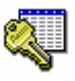

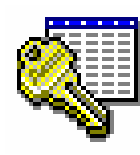

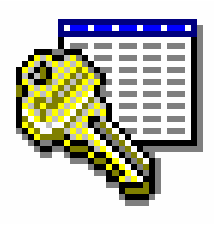

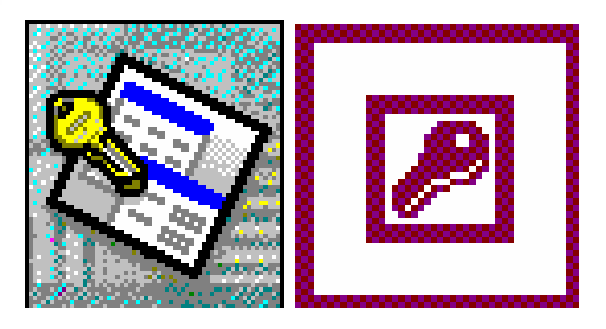

# Access 2003

# opetusmateriaali

Perusteet, tutustumiskierros tietokantaan, kyselyt, taulut, **lomakkeet ja raportit**

> **© Ari Hovi Jouni Huotari Pekka Makkonen**

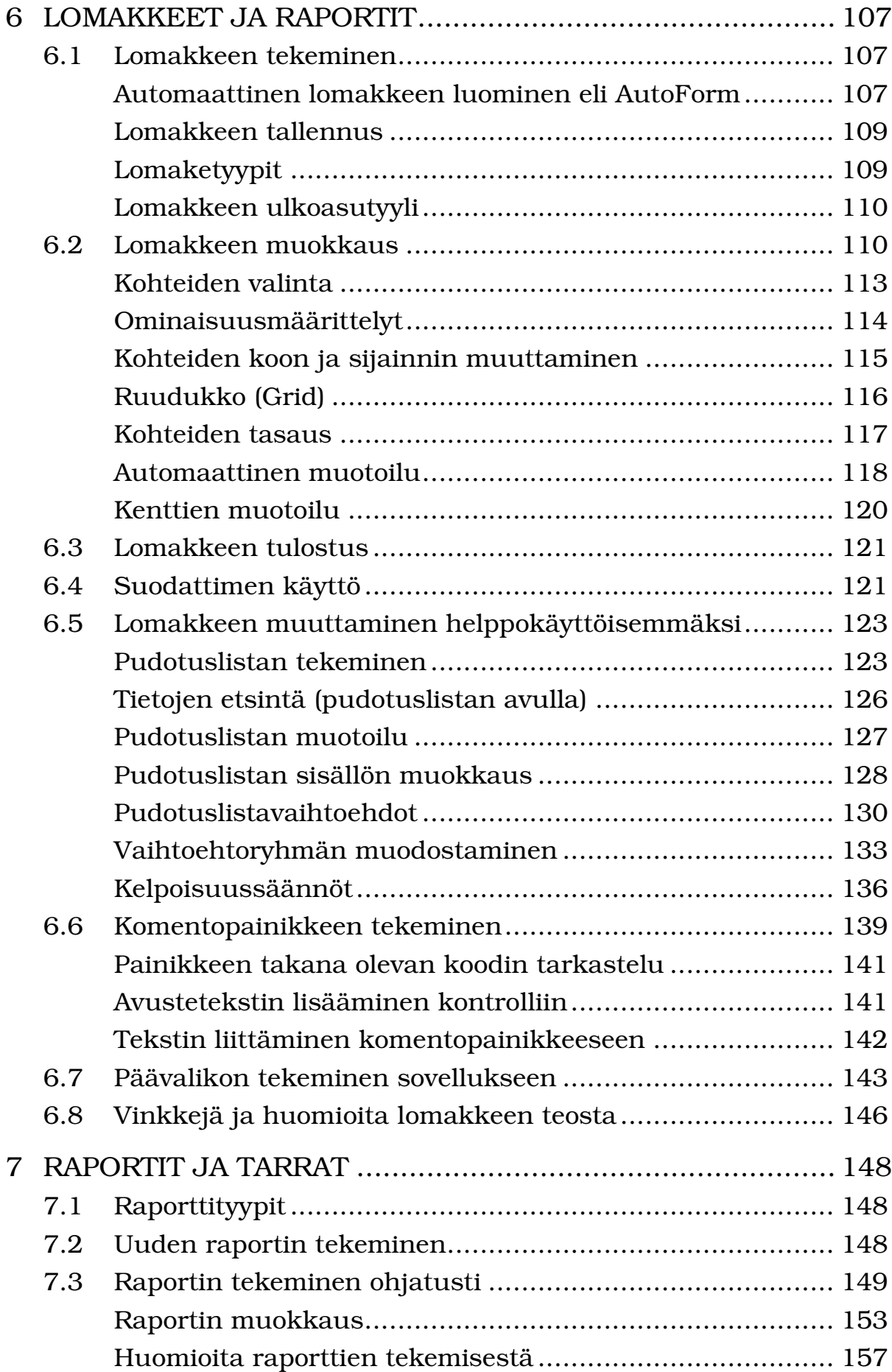

## **6 Lomakkeet ja raportit**

Accessin lomake (form) on taulukkonäyttöä miellyttävämpi ja monipuolisempi tapa käsitellä tietoja. Se voidaan tehdä joko todella helposti nk. *lomakevelhon* (FormWizard) avulla tai "käsin" poimimalla halutut asiat (mm. kenttämäärittelyt) yksitellen lomakkeeseen. Lomakevelho kyselee tarvittavat tiedot ja muodostaa lomakkeen heti käyttövalmiiksi. Sen vuoksi on järkevintä luoda lomake ensin ohjatusti lomakevelholla ja muokata sitä sen jälkeen halutun kaltaiseksi. Syntyneellä lomakkeella voidaan saman tien katsoa, muuttaa, lisätä ja poistaa taulun tietoja — ei tarvita ohjelmointia!

#### 6.1 Lomakkeen tekeminen

Lomake voidaan tehdä monella eri tavalla. Nopein tapa on käyttää automaattista lomakkeen luomista eli AutoFormtoimintoa.

#### **Automaattinen lomakkeen luominen eli Auto-Form**

Autoform (Automaattinen lomakkeen luominen) muodostaa valitusta taulusta/kyselystä yksisarakkeisen peruslomakkeen, jossa on mukana kaikki taulun/kyselyn kentät. Voit valita kentät allekkain (Columnar), kentät vierekkäin (Tabular) tai taulukkonäytön (Datasheet) luovan vaihtoehdon.

Tehdään ensimmäisenä harjoituksena lomakevelholla Tuote-lomake, jolla tiedot voidaan syöttää TUOTEtauluun. Avaa ensin LASKU1-tietokanta, jossa TUOTEtaulu sijaitsee. Toimi tämän jälkeen seuraavasti:

- 1. Aloita uuden lomakkeen tekeminen valitsemalla ensin se taulu (tai kysely), josta haluat lomakkeen tehdä. Voit halutessasi valita sen myöhemminkin.
- Napsauta TUOTE-taulua.

E

- 2. Valitse työkalulistasta å -työkalu ja valitse avautuvasta listasta Form (Lomake).
- $\bullet$  Listassa on ensimmäisenä AutoForm, joka on kaikkein nopein tapa tehdä lomake. Olemme kuitenkin huomanneet, että se ei ole aina yhtä fiksu kuin seuraavassa kohdassa näkyvät AutoFormvaihtoehdot.
- 3. Valitse kentät alekkain laittava (ja tietueen kerrallaan näyttävä) Columnar-lomakevelho.

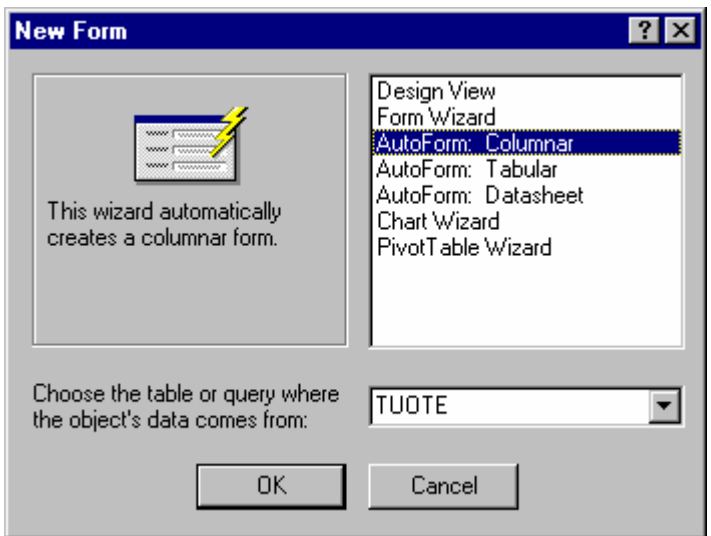

4. Paina Enteriä eli OK:ta. Access tekee valmiin lomakkeen jota ei vielä ole talletettu tietokantaan.

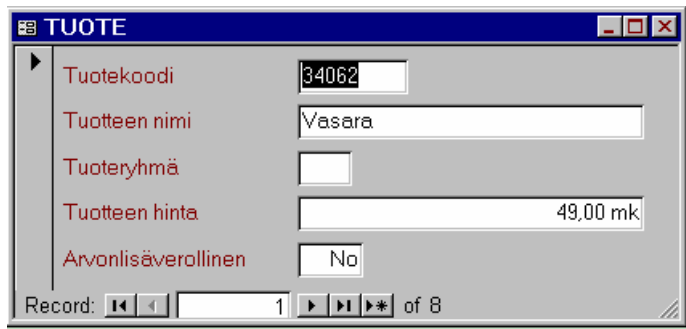

Lomakkeen perusta on nyt valmis. Tämän jälkeen esimerkiksi Yes/No-kenttä voidaan muuttaa valintaruuduksi (Check Box) ja käyttää mm. lomakkeen ulkoasuun automaattista muotoilua (AutoFormat).

**6. Lomakkeet ja raportit**

### **Lomakkeen tallennus**

- **□** Tallenna lomake komennolla **File**  $\rightarrow$  **Save** (Tiedosto  $\rightarrow$ H Tallenna) tai näppäinkomennolla Ctrl + S.
	- Anna lomakkeelle nimeksi joko TUOTE tai Tuotetiedot ja paina OK.

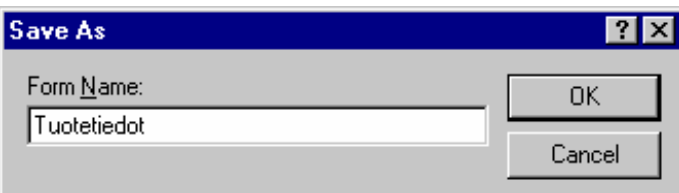

 $\bullet$  Access ehdottaa lomakkeen nimeksi taulun nimeä (TUOTE). Kirjoita sen päälle halutessasi uusi nimi. Ole kuitenkin johdonmukainen lomakkeiden nimeämisessä (esimerkiksi kirjainkoko: käytätkö ISOJA vai pieniä kirjaimia).

## **Lomaketyypit**

Seuraavassa taulukossa esitellään eri lomaketyyppivaihtoehtojen ominaisuuksia:

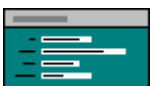

Columnar (yksisarakkeinen): jokainen tietueen tieto eli kenttä on omalla rivillään *yhdessä sarakkeessa*; kenttien nimet ovat aina kentän vasemmalla puolella. Tietueet tulevat näytölle peräkkäin. Yleisimmin käytetty lomaketyyppi.

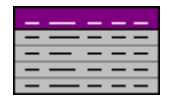

Tabular (taulukkomuotoinen): yksi tietue on aina *yhdellä rivillä*, jolloin lomakkeelle mahtuu kerralla näkyviin useita tietueita; kenttien nimet ovat otsikoina ensimmäisellä rivillä.

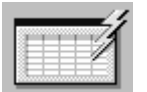

Datasheet on myös taulukkomuotoinen, mutta hieman tiiviimpi (aivan kuten avattu taulu tai kysely).

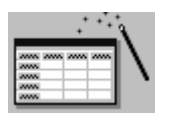

PivotTable Wizard luo Excelin Pivot-taulukkoa käyttäen ristiintaulukoinnin samanlaisista tiedoista (esim. samaan tuoteryhmään kuuluvista tiedoista).

109

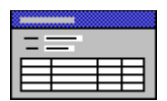

Accessin versiossa 2 oli valittavissa suoraan Main/subform (pää- ja alilomake) -tyyppinen lomake. Versiosta 7.0 lähtien lomakkeeseen on voitu valita useita tauluja tai kyselyjä, joista tiedot haetaan lomakkeelle. Ensimmäiseksi valitusta taulusta tai kyselystä tulevat tiedot lomakkeen yläosaan (päälomakeosa) ja muut ovat alilomakkeina lomakkeen alaosassa (alilomakeosa).

## **Lomakkeen ulkoasutyyli**

Kun olet päättänyt lomaketyypin, pitää sinun vielä valita lomakkeen ulkoasun tyyli. Päätös on sikäli tärkeä, että samaa tyyliä on syytä käyttää kaikissa lomakkeissa yhdenmukaisuuden säilyttämiseksi.

Seuraavassa kuvassa näkyy kaksi Accessin tarjoamista valmistyyleistä (Autoformat). Kaikkiaan on 10 tyyliä mistä valita.

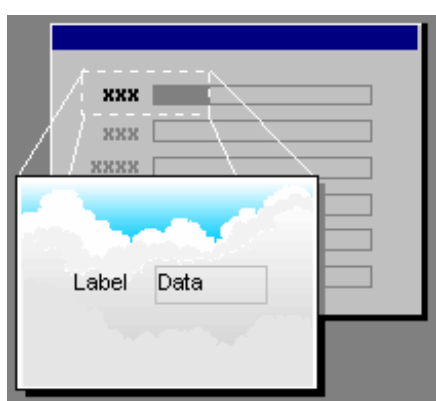

Clouds (Pilvet) International

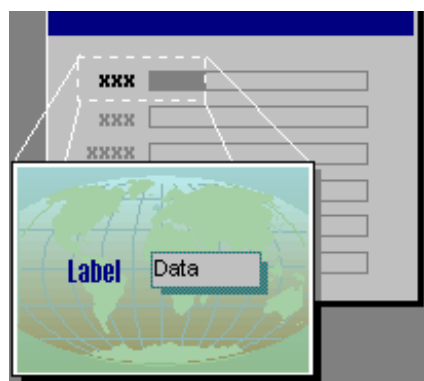

(Kansainvälinen)

Valmistyylin valinta on selostettu luvussa Automaattinen muotoilu, sivu 118. Kehoitamme pohjan ulkoasutyylin valinnassa malttiin: tärkeintähän on tietokannassa oleva tieto, ei lomakkeen värikäs ulkoasu!

#### 6.2 Lomakkeen muokkaus

Seuraavaksi muokataan tehtyä TUOTE-lomaketta. Ensimmäisenä Arvonlisäverollinen-kenttä muutetaan tekstikenttää havainnollisemmaksi valintaruuduksi (Check Box). Yleensä aina lomaketta joudutaan muokkaamaan jälkeenpäin — huippuälykästä velhoa joudutaan odottamaan vielä muutama vuosi.

 Avaa lomake suunnittelutilaan (Design View) napsauttamalla  $\mathbb{E}$ -työkalua.

Lomaketta on erittäin helppo muuttaa ja testata ilman ohjelman kääntämistä <sup>3</sup> siirtymällä vuorotellen lomakenäyttöön -painikkeella ja takaisin suunnittelutilaan painamalla -painiketta. Suunnittelutilassa voit tehdä mm. seuraavia muotoiluja:

- muuttaa kohteiden kokoa ja järjestystä
- lisätä tekstiä ja muuttaa tekstin ulkoasua (esim. fonttia)
- lisätä uusia tai poistaa olemassaolevia kenttiä (field tai control)
- muuttaa nk. sarkainjärjestystä (tab order), jolla siirrytään kentästä toiseen
- muuttaa kenttien, lohkojen (section) tai koko lomakkeen ominaisuusmäärittelyjä
- muuttaa lomakkeen kokoa

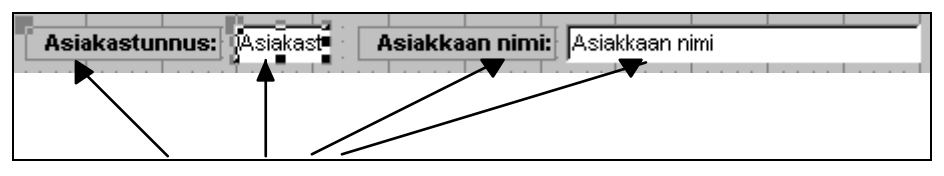

Kuva 10. Kaikki lomakkeessa näkyvät kentät ovat muokattavia kohteita.

Koska jokaiselle kohteelle voidaan antaa erillinen nimi ja joillekin voidaan antaa myös kontrollin lähde (control source), kutsutaan kohteita myös kontrolleiksi. Suomenkielisessa Accessissa puhutaan ikkunaobjekteista.

<sup>3</sup> Perinteisillä ohjelmointikielillä (C, Pascal jne.) tehdyt ohjelmat pitää usein kääntää ja linkata, että niistä saataisiin toimiva sovellus. Access osaa tulkita tehdyt muutokset välittömästi.

- Suurenna lomakeikkunaa hieman ja valitse näytölle työkalut joko  $\mathbb{R}$ -työkalulla tai komennolla View  $\rightarrow$ Toolbox (Näytä → Työkaluryhmä).
- Poista lomakkeella oleva Arvonlisäverollinen-kontrolli valitsemalla se hiirellä ja painamalla Delete-näppäintä.
- - Vaikka Accessissa voidaan vaihtaa useimpien kontrollikenttien tyyppi Format-valikon Change To (Muotoile → Muuta) -komennolla, ei Yes/No-kenttää voida vaihtaa valintaruuduksi (Check box).
- Napsauta Check Box (Valintaruutu) -työkalua, vie sen jälkeen hiiren osoitin kenttäluettelossa olevan Arvonlisäverollinen-rivin päälle ja vedä se kenttäluettelosta hiirellä siihen kohtaan lomakkeessa, johon haluat kontrollin asemoida.

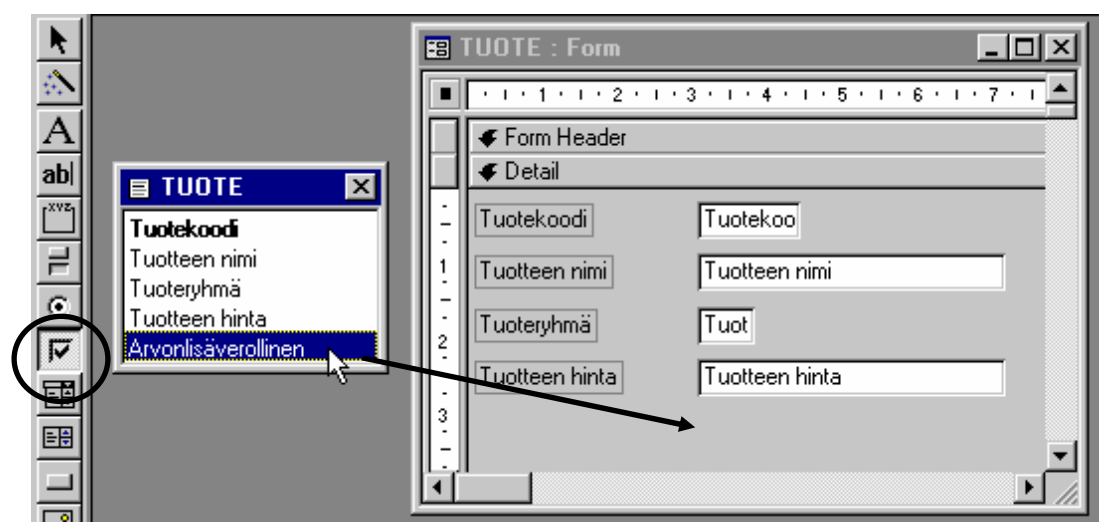

- Tämä vedä ja pudota-toiminto luo sidoksen tietokannan TUOTE-taulussa olevan Arvonlisäverollinen-kentän ja lomakkeella olevan kohteen välille.

Vielä täytyy asemoida selite (label) valitsemalla se hiirellä ja sijoittaa se oikeaan paikkaan lomakkeella.

 Vie hiiren osoitin Arvonlisäverollinen-tekstin vasempaan ylänurkkaan tumman pisteen päälle, jolloin osoitin muuttuu kädeksi, jossa yksi sormi osoittaa ylöspäin . Paina hiiren vasen nappi pohjaan ja vedä

**6. Lomakkeet ja raportit**

seliteteksti vasemmalle samaan linjaan muiden selitetekstien kanssa.

```
V Nyvonlisäverollinen
                                          \BoxArvonlisäverollinen<sup>1</sup>
                                            \rightarrow
```
- Access loi alunperin aivan oikeaoppisesti selitetekstin valintaruudun oikealle puolelle. Tässä näytössä kenttä on kuitenkin siistimmän näköinen, kun seliteteksti on vasemmalla.

#### **Kohteiden valinta**

Sinun täytyy ensin osata valita kohde, jotta voisit muuttaa sitä. Valinta tehdään napsauttamalla haluttua kohdetta (kontrollia) yhden kerran nuoliosoittimella  $\&$ , jolloin kohteen ympärille ilmestyy mustat pisteet (kahvat, handles). Esimerkiksi edellisessä kuvassa on napsautettu Arvonlisäverollinen-kenttää ja seuraavassa kuvassa on valittu Tuotekoodi-kenttä.

Tuotekoodi: Tuotekoodi

 $\bullet$  Valitessasi kohteen johon liittyy selittävä tekstikenttä, tulee molempien kohteiden vasempaan ylänurkkaan muita neliöpisteitä hieman suurempi tumma neliö. Näet kuitenkin muista pienistä neliöistä, oletko valinnut selittävän tekstin (kentän otsikon) vai varsinaisen kentän.

Voit valita useamman kohteen kerralla joko "lassoamalla" alue kohteiden ympärille <sup>4</sup> (hiirellä vetämällä) tai pitämällä Shift (eli vaihto) -näppäintä alhaalla ja napsauttamalla valintaan tulevia kohteita.

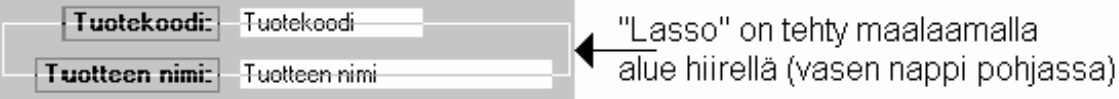

lv.

 $^4\,$  Tarkemmin sanottuna kohteet voidaan valita vetämällä hiirellä "lasso" kohteiden *päälle*.

 Voit valita kaikki samalla rivillä sijaitsevat kohteet napsauttamalla hiirellä → osoittimella asteikkoviivaimen vasemmassa laidassa näkyvien numeroiden päällä. Vetämällä alaspäin voit valita useita rivejä

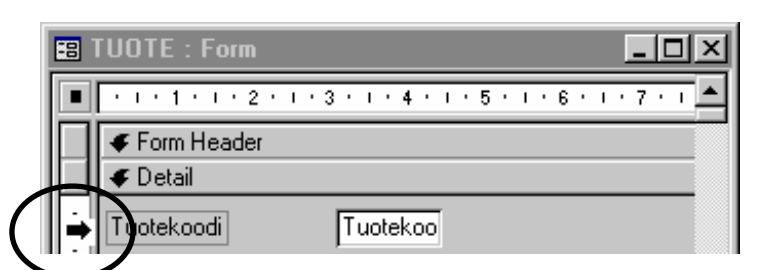

Accessin "kolmen klikkauksen" idea:

- 1. Ensimmäinen klikkaus tuo kahvat kohteen ympärille, jolloin voit siirtää, venyttää tai muuten muotoilla kohdetta.
- 2. Toinen klikkaus vie hiiriosoittimen kohteen sisään, jolloin voit kirjoittaa kohteen sisään tekstiä. Kaksoisnapsautus valitsee sanan kohteen sisältä.
- 3. Jos hiiriosoitin meni vahingossa kohteen sisään (kohdan 2 mukaan), etkä kuitenkaan halua kirjoittaa, vaan siirtää tai muotoilla, klikkaa ensin jonnekin sivuun ja palaa kohtaan 1.

#### **Ominaisuusmäärittelyt**

Jokaisella kontrollikentällä (ikkunaobjektilla), lohkolla (Form Header, Detail ja Form Footer) ja myös koko lomakkeella on omat ominaisuutensa. Nämä ominaisuudet määritetään ominaisuuslomakkeen (property sheet) kautta napsauttamalla hiirellä ominaisuuslomaketta kuvaavaa ikonia .

 Saat ominaisuuslomakkeen näkyviin myös napsauttamalla hiirellä kahdesti haluamaasi kontrollikenttää. Pääset muuttamaan määrittelyjä myös napsauttamalla kenttää hiiren *oikeanpuoleisella* napilla.

Jos haluat nähdä esimerkiksi jonkin kontrollikentän ominaisuudet, napsauta sitä ensin hiirellä (oikealla napilla) ja napsauta sitten ominaisuuslomakepainiketta.

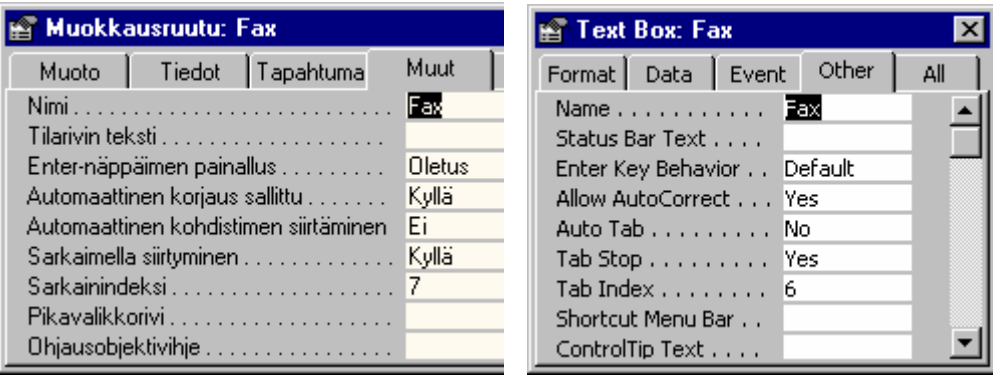

Lohkomäärittelyn ominaisuudet näet napsauttamalla ensin Form Header, Detail tai Form Footer -rivejä ja koko lomakkeen määrittelyt näet napsauttamalla ensin lomakkeen oikeassa laidassa olevaa harmaata aluetta tai, jos viivain (ruler) on näkyvissä, viivaimen vasemmalla laidassa olevaa neliötä (katso esimerkki sivulta ).

 $\bullet$ Viivain saadaan näkyviin komennolla View  $\rightarrow$  Ruler (Näytä  $\rightarrow$  Viivain).  $\sqrt{x}$ -merkki komennon edessä tarkoittaa, että toiminto on voimassa.

Accessissa on mahdollista määrittää ominaisuuksia lähes kaikille objekteille, ts. komponenteille (taulut, kyselyt, lomakkeet ja raportit) ja niissä sijaitseville kentille. Tutki asiaa napsauttamalla eri kohteita hiiren *oikeanpuoleisella* napilla: löydätkö Properties (Ominaisuudet) -komennon? Makroilla ja Visual Basicilla voidaan puolestaan määrätä eri objekteille uusia ominaisuuksia (katso esimerkkejä Laskutus-tietokannan makroista ja moduuleista).

## **Kohteiden koon ja sijainnin muuttaminen**

Kohteiden koko muutetaan tarttumalla hiirellä kiinni johonkin näistä pienistä mustista pisteistä (osoitin muuttuu kaksipäiseksi nuoleksi <sup>\*</sup> ) ja liikuttamalla hiirtä, jolloin kohde muuttuu halutun kokoiseksi.

**6. Lomakkeet ja raportit**

 $\odot$  Koska kentän koko muuttuu kohdetta liikuteltaessa helposti liian pieneksi, tarjoaa Access nopean tavan kohteen muotoilemiseksi. Kaksoisnapsautus (osoittimen ollessa kaksipäinen nuoli: [\*) pienissä mustissa kulmapisteissä muuttaa kohteen koon automaattisesti korkeudeltaan ja leveydeltään vastaamaan kenttämäärittelyjä. Se vastaa Format-valikon komentoa **Size > to Fit** (Muotoile  $\rightarrow$  Muuta kokoa > Sovittamalla).

Kohde siirretään toiseen paikkaan viemällä hiiren osoitin kohteen päälle ja painamalla hiiren vasen nappi pohjaan ja vetämällä se hiirellä uuteen paikkaan. Osoitin muuttuu kämmeneksi • siirron ajaksi.

Tekstikohteiden vasemmassa ylänurkassa oleva musta piste on muita pisteitä hieman suurempi ja sitä käytetään vain erikoistilanteessa: jos kontrollikenttä halutaan siirtää erillään kentän otsikkotekstistä. Esimerkiksi, jos haluat siirtää Katuosoite-kenttää ja haluat jättää kuitenkin tekstin Osoite paikoilleen, toimi seuraavasti: valitse siirrettävä kohde, vie hiiren osoitin kohteen (Katuosoitekentän, ks. kuva alla) vasempaan ylänurkkaan ja vedä kohde sormiosoittimella  $\bullet$  toiseen paikkaan.

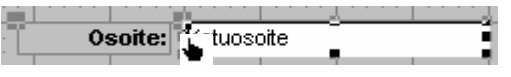

## **Ruudukko (Grid)**

Format-valikossa on oletusarvona Snap to Grid (Muotoile  $\rightarrow$  Kohdista ruudukkoon) -määritys "päällä", josta osoituksena komennon edessä näkyy √-merkki. Grid eli ruudukko määrää, kuinka tarkasti eri kohteet asettuvat lomakkeessa. Voit halutessasi tarkistaa (ja muuttaa) ruudukon asetukset lomakkeen ominaisuuksista seuraavasti:

1. Valitse lomake Edit-valikon komennolla Select Form  $(Muokkaa \rightarrow Valitse lomake).$ 

O

- 2. Napsauta Ominaisuudet-työkalupainiketta i anna View-valikosta komento Properties (Näytä → Ominaisuudet). Katso tarkemmin sivulta .
- Jos näkyvissäsi on asteikkoviivain (ruler), pääset kätevästi katselemaan ja muuttamaan lomakkeen ominaisuuksia kaksoisnapsauttamalla viivaimen vasemmassa laidassa näkyvää ruutua **IIIIIIIIIII**. Saat aikaan monivalinnan (multiple selection) kun maalaat tai napsautat viivaimen eri kohtia.
- 3. Muuta Grid X ja Grid Y -arvot esim. luvuiksi 10, jos ne eivät ennestään ole. Tällöin yhtä mittayksikköä (1 cm) kohti on 10 kohdistuspistettä (siis kohteet asemoituvat 0,1 cm:n välein).

Jos haluat jälkeenpäin tehdä kohteiden koon ja sijainnin hienosäätöä, valitse muutettavat kentät ja anna Formatvalikosta Size > to Grid (Ruudukon mukaiseksi) -komento tai **Size > to Fit** (Sovittamalla) -komento koon muuttamiseksi joko ruudukon tai esim. tekstikoon mukaiseksi.

## **Kohteiden tasaus**

Kohteiden sijoittelu lomakkeelle on melko helppoa. Kun olet raahannut kohteet hiirellä suurin piirtein oikeisiin kohtiin, voit muuttaa kohteiden asetuksia lomakkeen ominaisuusmäärittelyistä ja Format- eli Muotoilevalikosta. Seuraavassa kuvassa on selostettu pääpiirteissään Format- eli Muotoile-valikon sisältämien komentojen merkitys.

#### 118 ACCESS <sup>2003</sup> -OPAS

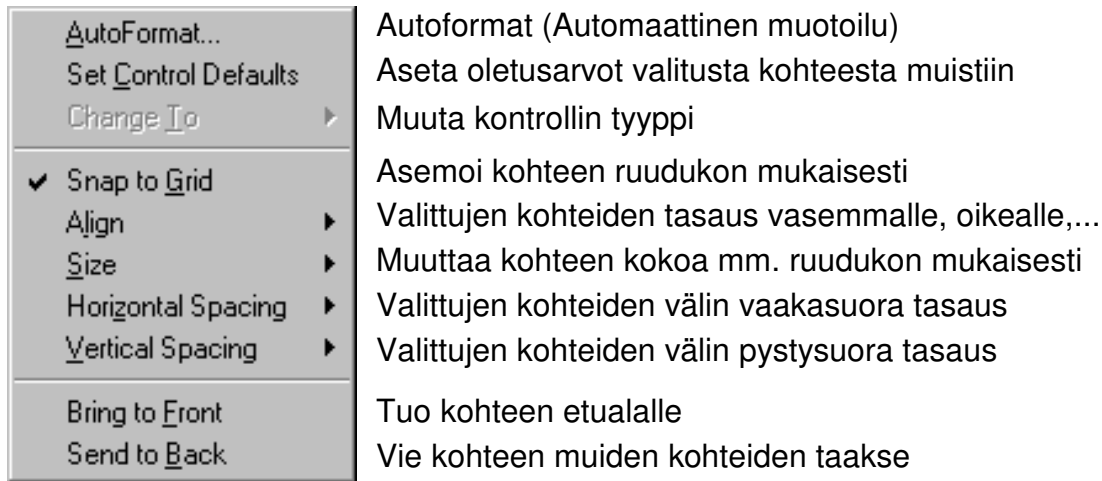

Jos haluat tasata esim. tekstikohteet vasemman laidan mukaisesti, valitse ensin kohteet lassoamalla (selostettu edellisessä luvussa) ja anna sen jälkeen Format-valikosta komento Align ja valitse Left.

Valitse kohteet ensin vetämällä hiirellä  $\rightarrow$ -osoittimella asteikkoviivaimen vasemmassa laidassa näkyvien numeroiden päällä. Anna sen jälkeen Format-valikosta komento Vertical Spacing (Pystysuora välistys), jonka oikealta puolen paljastuu kolme komentoa:

- Make Equal muuttaa kohteiden välit samaksi
- Increase suurentaa kohteiden välistä etäisyyttä
- Decrease pienentää kohteiden välistä etäisyyttä

Voit vastaavasti muuttaa vaakasuoraa välistystä valitsemalla kohteet ensin  $\bullet$ -osoittimella asteikkoviivaimen ylälaidassa ja valitsemalla sopivan vaihtoehdon Horizontal Spacing -kohdasta.

 $\bullet$  Muista, että Edit-valikossa on komento Undo (Muokkaa → Kumoa) tai työkalurivillä painike  $\Box$ , jos epäonnistuit ensimmäisellä yrittämällä. Ctrl+Z on vastaava pikanäppäin. Liitteessä 4 on tarkempi selitys eri työkaluista ja liitteessä 5 on yhteenveto pikanäppäinyhdistelmistä.

## **Automaattinen muotoilu**

 $\Box$  Avaa lomake suunnittelutilaan  $\underline{\mathbb{K}}$  ja anna Format (Muotoile) -valikosta komento Autoformat (Auto-

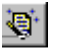

maattinen muotoilu). Se auttaa muuttamaan lomakkeen ulkoasua nopeasti.

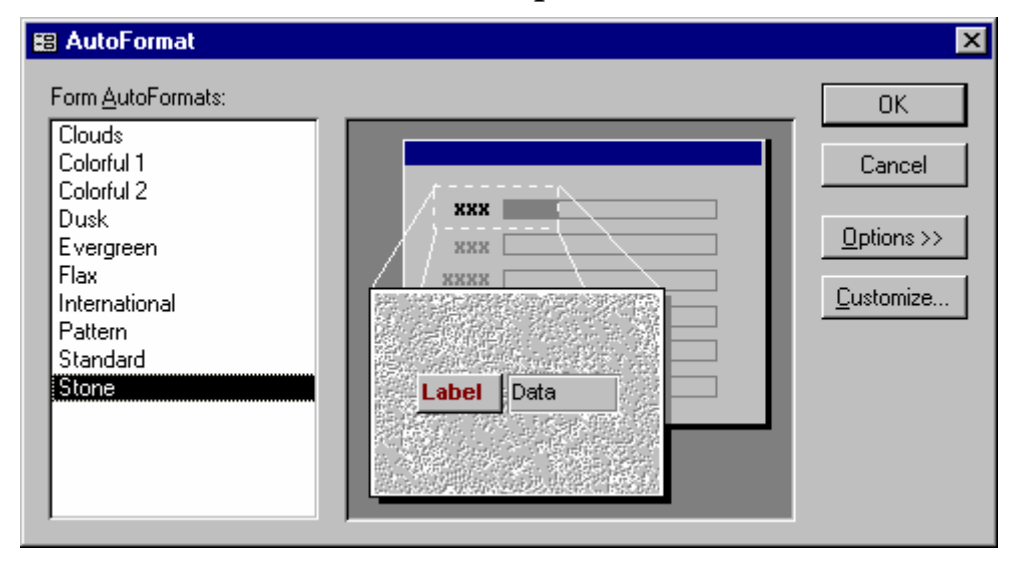

Lomake saa OK:n painalluksen jälkeen seuraavankaltaisen ulkoasun:

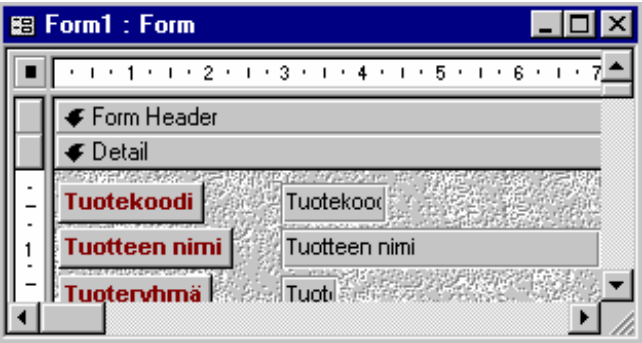

Lomakkeeseen on upotettu kuva, tässä tapauksessa Stone.bmp. Voit siis upottaa grafiikkaa lomakkeisiin (Picture-ominaisuus). Ota näkyviin lomakkeen suunnittelutilassa ominaisuudet-ikkuna, napsauta Format (Muotoilu) -kielekettä, siirry Picture (Kuva) -ominaisuuden kohdalle ja napsauta hiirellä -painiketta, jonka jälkeen voit valita jonkin taustakuvan.

Picture . . . . . . . . . . C:\MSOFFICE\ACCESS\Bitmaps\Styles\flax.bmp Picture Type . . . . . Embedded

- - Grafiikka, varsinkin bittikarttakuvat (.BMP), kasvattavat tietokannan kokoa huomattavasti (kymmeniä tai satoja kilotavuja)!
- $\bullet$  Access ei sisällä kovin hyviä valmispohjia. Esimerkiksi edellä valitussa kuvassa näkyy vasemman laidan

tekstit ikäänkuin painikkeina, ja joku käyttäjistä saattaa erehtyä kuvittelemaan, että niitä napsauttamalla tapahtuu jokin toiminto!

 $\odot$  Tee itse oman lomakepohjasi automaattinen muotoilu, jota käytät muiden lomakepohjien muotoilussa. Tee ensin yksi lomake, jossa on valittuna taustakuva ja muotoiltuna selitetekstit, varsinaiset tekstikentät, lomakkeen ylätunnistelohko (Header) ja siellä olevan otsikon tekstityyppi ym. määrittelyt. Anna sen jälkeen **Format-valikon Autoformat-komento (Muotoile**  $\rightarrow$ Automaattinen muotoilu), napsauta Customize (Mukauta) -painiketta ja luo joko aivan uusi määrittely tai päivitä Accessin alkuperäinen määritys.

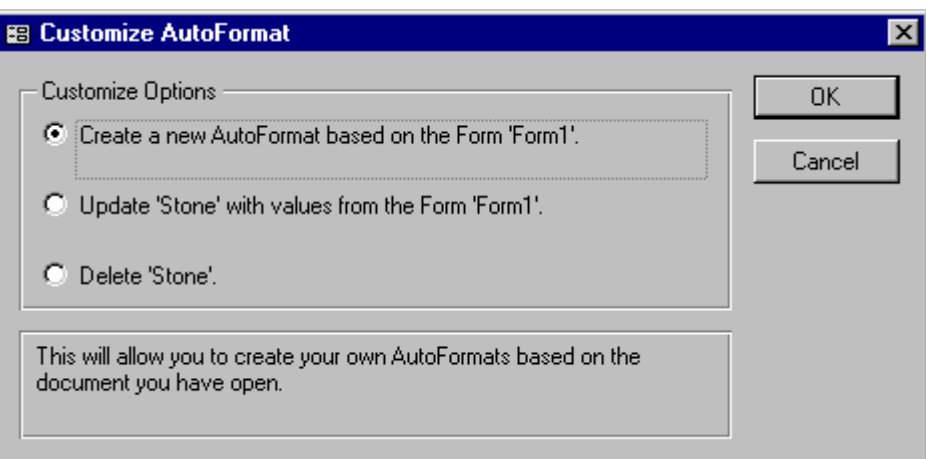

Kun painat OK:ta, kysyy Access nimen muotoilullesi. Anna nimeksi esimerkiksi Oma, jonka jälkeen voit käyttää sitä uusien lomakkeiden pohjana.

- Valitse selitetekstit ja ota niistä painikemaisuus pois.
- Tee sen jälkeen oma lomakepohjamäärittelysi, kuten edellä neuvottiin.

## **Kenttien muotoilu**

Muotoilutyökaluista löydät tuttujen tekstityypin ja -koon, lihavoinnin, kursivoinnin, alleviivauksen ja tasaustyökalujen lisäksi viisi muotoilutyökalua, joilla voit tehdä kohteille väri- ja viivamäärittelyt. Valitse ensin kohde tai

kohteet ja valitse sen jälkeen joko muotoilu suoraan napsauttamalla painiketta tai avaa lista 1 ja valitse muotoilu sieltä.

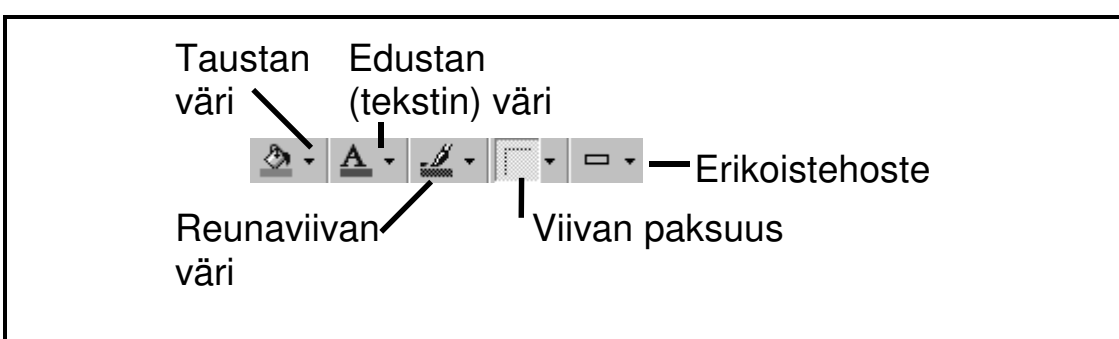

#### 6.3 Lomakkeen tulostus

Tallenna lomake ennen tulostusta File-valikon Savekomennolla (Tiedosto → Tallenna) tai Ctrl+S näppäinkomennolla (sivu 109).

Lomake voidaan tulostaa joko suoraan File-valikon Printkomennolla (Tiedosto  $\rightarrow$  Tulosta) tai suositeltavammin ensin Print Preview (Esikatselu) -komennon kautta, jota vastaa  $\alpha$  -painike.

Esikatselun työkalut: <a |  $\Omega$  |  $\Box$  |  $\Box$  |  $\Box$  |  $\Box$  |  $\Box$  |  $\Box$  $\mathbf{v}$  Close  $\mathbb{R}$   $\mathbf{v}$   $\mathbf{v}$ 

- Katso, miltä lomake näyttää esikatselussa. Jos olet siihen tyytyväinen ja olet valmis kuluttamaan paperia, niin tulosta se. Lopeta esikatselu painamalla esim. Close (Sulje) -painiketta.
- Sen jälkeen voit sulkea myös lomakkeen.

#### 6.4 Suodattimen käyttö

Suodatin (filter) on pikakysely, johon voit antaa useita hakukriteereitä. Suodatin tehdään samalla määräämällä ehtoja (kenttiä ja/tai kenttien arvoja) lomakkeen, taulukon tai kyselyn normaalinäyttöön, mutta suodattimeen ei ole mahdollista lisätä tauluja tai laskentakenttiä (summia jne.). Suodattimeen voidaan määrittää siis ainoastaan haku- ja lajittelukriteerit. Suodatin tehdään

suodatustyökaluilla Suodatus valinnan mukaan (Filter By Selection) ja lomakesuodatus (Filter By Form).

- Suodatus valinnan mukaan -työkalulla poimitaan valitun alueen mukainen näkymä, esimerkiksi osoiterekisterissä Kunta-kenttä.
- Lomakesuodatustyökalulla voidaan nopeasti valita esimerkiksi vain tietyn postinumeron yritykset. Esimerkiksi jos Kunta-kenttään kirjoitetaan ehdoksi A\*, Access muuttaa sen SQL-tyyppiseksi Likeoperaatioksi ja poimii kaikki A:lla alkavat kunnat.
- Aseta/Vapauta suodatus -työkalu (Apply/Remove Filter).
	- **P**  Suodatustyökalut ovat käytössä myös kyselyille ja tauluille.

Esimerkki 1: on poimittava kaikki helsinkiläiset yritykset.

- Etsi ensin yksi helsinkiläinen yritys ja napsauta hiirellä postitoimipaikkakentässä. Napsauta Filter By Selection  $\mathbb{Z}$ -työkalua ja homma on valmis!
- $\Box$  Poistu suodatustilasta painamalla  $\nabla$ -työkalua.

Esimerkki 2: on poimittava yritykset, joiden toimiala liittyy ohjelmointiin, kuntana on OULU ja postinumeroalue on välillä 90530– 90570.

 $\Box$  Ota käyttöön Filter By Form  $\boxed{u}$  ja valitse joko listasta kentän oikealta puolelta tai kirjoita seuraavat ehdot:

Asiakasryhmä: Ohj\* Kunta: OULU Postinumero: Between 90530 And 90570

Voit muokata kyselyehtoja Zoom-ikkunassa (Shift + F2):

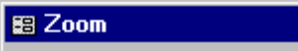

Between "90530" And "90570"

**D** Paina suodatustyökalua  $\nabla$ , jolloin saadaan Filter By Form näkymä. Siinä ovat käytössä lisätyökalut:  $\frac{\text{Cancel}}{\text{X}}$  $\boxed{\text{Y}}$  Suodatusta varten on lisäksi Recordsvalikossa Filter-komento:

O

圖

 $\Delta$ 

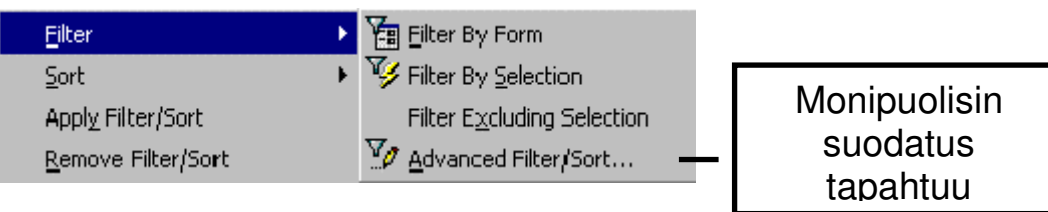

 $\Box$  Vapauta suodatus lopuksi painamalla  $\Box$ .

#### 6.5 Lomakkeen muuttaminen helppokäyttöisemmäksi

Muuttaaksesi lomaketta käyttäjäystävällisemmäksi sinun tulee mm. siirtää kenttiä paikasta toiseen ja tehdä pudotuslistoja (combo box), valintakytkinryhmiä (Option groups) ja komentopainikkeita (command buttons). Ne kaikki voidaan loihtia ohjatusti velhoa käyttäen.

Seuraavassa harjoituksessa lähdetään tekemään pudotuslistaa, josta asiakasryhmä voidaan valita suoraan ilman, että sitä pitäisi muistaa ulkoa.

### **Pudotuslistan tekeminen**

Normaalisti pudotuslista (combo box, yhdistelmäruutu) tehdään silloin, kun

- kenttä sisältää useita vaihtoehtoja, jolloin niiden muistaminen ulkoa on vaikeaa ja sen sisältö saattaa muuttua tulevaisuudessa; tällöin tieto haetaan jostakin taulusta *kentän* arvoksi → nk. sidottu kenttä (bound control)
- listan kautta halutaan etsiä oikea *tietue* (ks. myös s. 126)  $\rightarrow$  nk. vapaa kenttä (unbound control)
- $\bullet$  Tauluihin ja kyselyihin tehdyt Lookup-kentät (s. 95) periytyvät lomakkeille esimerkiksi pudotuslistoina (combo box). Voit myös muuttaa kentän ulkoasutyyppiä muun muassa tavallisesta tekstikentästä pudotuslistaksi.
- Avaa LASKU1.MDB. Muuta Asiakastiedot-lomakkeen Asiakasryhmä-kenttä pudotuslistaksi eli yhdistetyksi tekstilistakentäksi (combo box eli drop-down list box), jotta voisit sen kautta hakea uudelle asiakkaalle asiakasryhmän tietokantaan jo talletetuista asiakas-

ryhmistä (tai vaihtaa olemassaolevaa asiakasryhmää). Pudotuslista näyttää kaikki mahdolliset vaihtoehdot, kun painat pudotuslistapainiketta .

- - Vaikka Access sallii kontrollikentän tyypin (esim. tekstikentästä pudotuslistaksi) vaihtamisen suoraan (Format  $\rightarrow$  Change To), on pudotuslistaan kuuluvan hakukyselyn tekeminen hieman helpompi tehdä velhoa käyttäen. Poistetaan siis ensin vanha kontrollikenttä:
- 1. Valitse Asiakasryhmä-kenttä napsauttamalla sitä.
- 2. Poista kenttä painamalla Delete-näppäintä.

Sen jälkeen valitaan oikea työkalu ja haetaan taulumäärittelystä siihen oikea kenttämäärittely. Sidottu pudotuslista tehdään seuraavasti:

- 1. Napsauta pudotuslista-työkalua **tik** työkalulaatikosta.
- 2. Napsauta kenttälista-painiketta illa yläpuolen työkalupalkissa. Näkyviin tulevat kaikki ASIAKAS-taulun kentät.
- 3. Tarkista, että velhotyökalu  $\overline{\mathbb{R}}$  on painettuna pohjaan. Vedä hiirellä (vasen nappi pohjassa) Asiakasryhmä-kenttä lomakkeeseen (paikkaan, jossa Asiakasryhmä-kenttä aikaisemmin sijaitsi). Osoitin muuttuu vetämisen ajaksi: ELE
- 4. Vapauta hiiren vasen nappi, jolloin Accessin Pudotuslistavelho (Combo Box Wizard) kysyy muutaman kysymyksen, mm. haluatko, että listan sisältö perustuu johonkin tauluun tai kyselyyn vai että kirjoitat itse mahdolliset vaihtoehdot, jotka tulevat listaan näkyviin. Kolmas vaihtoehto on etsiä jokin tietue tietokannasta. Koska tässä tapauksessa lista muodostetaan ASIAKAS-taulusta, paina Next (Seuraava).

O

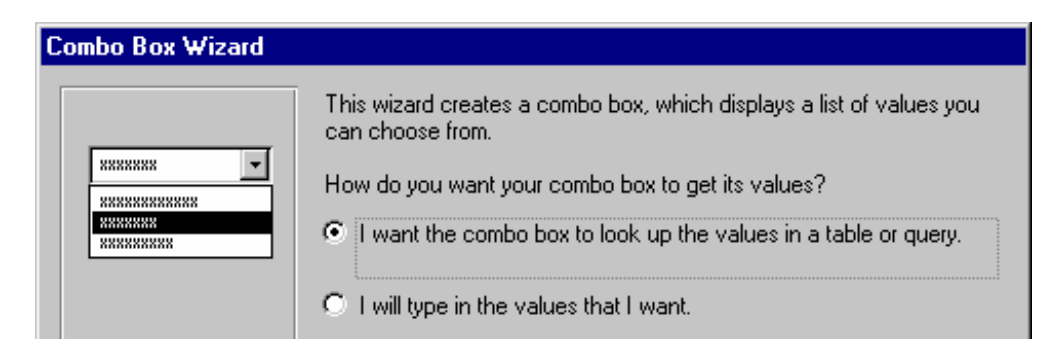

- 5. Seuraavassa ruudussa sinun pitää valita taulu tai kysely, josta lista muodostetaan. Valitse ASIAKAStaulu.
- 6. Seuraavaksi valitset kentät, joista lista muodostetaan. Valitse Asiakasryhmä (kaksoisnapsauttamalla sitä).

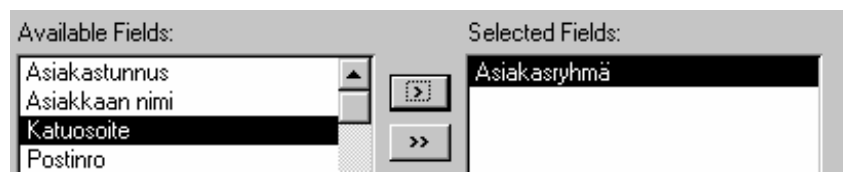

Tämän jälkeen Pudotuslistavelho näyttää taulun sisältämät tietueet ja pyytää sinua määräämään sarakkeiden leveyden. Kaksoisnapsauta sarakkeiden otsikoiden oikealla puolella, jolloin sarake 1 (Col 1) muuttuu leveimmän tiedon levyiseksi (voit myös leventää saraketta kaksi vetämällä hiirellä otsikon oikeasta laidasta oikealle).

- 7. Pudotuslistavelho kysyy seuraavaksi, mihin kenttään tallennat sen tiedon, mikä listasta valitaan. Valitse Asiakasryhmä.
- 8. Sitten sinun pitää vielä valita, haluatko tallentaa tiedon muistiin myöhempää käyttöä varten (esim. tietueen hakemiseksi näytölle, ks. s. 126) vai haluatko, että listasta valitsemasi tieto tallentuu ko. kenttään (ts. lisäät tai muutat ko. kentän arvoa). Valitse jälkimmäinen:

```
C Store that value in this field: Asiakasryhmä
```
- 9. Viimeinen vaihe on tekstikentän nimen antaminen; anna nimeksi sama kuin varsinaisella kentällä eli Asiakasryhmä.
- 10. Paina Finish (Valmis) ja vasta tämän jälkeen pudotuslista ilmestyy näytölle.

O

J o u ni H u

otari, Ari H

o vi &

P e k k a

M

akkonen 1992-2005

- 3. Napsauta hiirellä listan ulkopuolella, jolloin lista ei ole enää valittu.
- Kätevimmin teet uuden kontrollikentän lomakkeelle (ja jatkossa myös raportille) napsauttamalla ensin oikeata työkalua ja vetämällä sitten tarvitsemasi kenttä kenttälistasta lomakkeeseen halutulle paikalle.

Teit edellä kaksisarakkeisen pudotuslistan. Tämän jälkeen voit muuttaa kohteen ominaisuuksia esim. siten, että pudotuslista sisältää useampiakin sarakkeita.

- Testaa tekemäsi listan toimivuutta.
- 4. Näytön alareunassa (tilarivillä) näkyvät taulumäärittelyissä kirjoitetut kenttäkuvaukset. Niistä on joskus todellakin apua.

## **Tietojen etsintä (pudotuslistan avulla)**

Eräs yleisimpiä tietokantasovelluksessa tarvittavia toimintoja on helposti tehtävien hakujen muodostaminen. Accessissa tämä tehdään pudotuslistan (combo  $\vert x \vert$ 

box) kautta, kuten jo sivulla 123 opittiin.

Tehdään ensin haku-pudotuslista yhdelle sarakkeelle:

5. Valitse yhdistelmäruutu (Combo Box), ja napsauta lomakkeessa kohtaa, johon kontrolli halutaan asemoida.

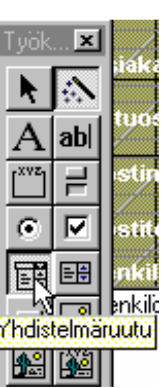

- 6. Sinulla on kolme vaihtoehtoa pudotuslistan sisällöksi. Valitse niistä alimmainen, jolla etsitään lomakkeen tietue yhdistelmäruudusta valitun arvon perusteella. Paina Next- eli Seuraava-painiketta.
- 7. Valitse Asiakkaan nimi -kenttä:

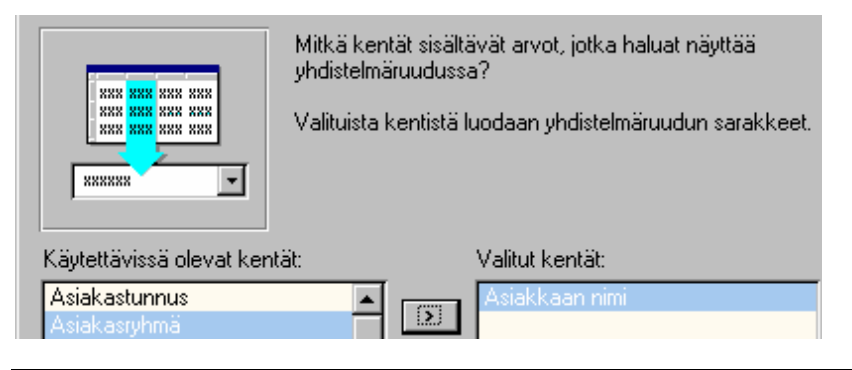

**6. Lomakkeet ja raportit**

O

- 8. Sovita näytölle tulevan listauksen leveys vetämällä hiirellä taulukon oikeata reunaa.
- Levennä sarake hieman leveämmäksi kuin tietokannasta löytynyt levein tieto (tulevaisuuden varalta).
- 9. Kirjoita seliteteksti toiminnolle (esim. Etsi: tai Haku:) ja paina Finish eli Valmis: Ei sidottu <u>r i</u>

## **Pudotuslistan muotoilu**

Suositus: siirrä hakukontrolli ja selite lomakkeen alalaitaan (alatunnisteeseen) erilleen tietojentalletuskentistä. Kun siirrät kontrollia tarkista, että näkyy musta käsi: se tarkoittaa, että sekä kontrolli että sen selite aktivoituvat ja että ne hiirellä vetämällä siirtyvät yhtä aikaa. Jos valitset pelkästään vasemmassa yläkulmassa näkyvän mustan neliön, niin vain kyseinen kontrolli aktivoituu!

Mukauta Haku-seliteteksti valitsemalla hiirellä Hakuselite-kontrolli ja anna komento **Muotoile**  $\rightarrow$  **Muuta** kokoa > Sovittamalla.

- Sama toiminto hiirellä: napsauta selitetekstikontrollia kerran, siirrä kursori kontrollin oikeaan alanurkkaan ja napsauta kahdesti.
- Voit valita useampia selitetekstikontrolleja pitämällä Ctrl-näppäintä alhaalla, valitsemalla ne hiiren vasemmalla napilla ja lopuksi klikkaamalla kahdesti yhden kontrollin oikeaa alakulmaa. Kaikki valitut kontrollit asemoituvat!

Valitse pudotuslistakontrolli ja tarkastele sen ominaisuuksia (Other- eli Muut-kieleke):

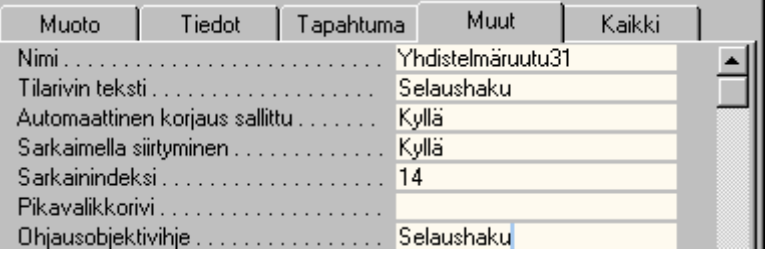

O

#### **6. Lomakkeet ja raportit**

Muuta halutessasi tilarivin tekstiksi esim. Selaushaku ja ohjausobjektivihjeeksi sama teksti (kopioi se Ctrl+C:llä ja liitä Ctrl+V:llä).

#### **Pudotuslistan sisällön muokkaus**

Lisätään lomakkeella olevaan hakupudotuslistaan toinen sarake, koska meitä kiinnostaa selauksessa myös paikkakunta. Räätälöinti tehdään jo luotuun Hakukontrolliin muuttamalla sen ominaisuuksia. Pudotuslistalle on tärkeätä määritellä rivilähde, sidossarake ja sarakkeiden lukumäärä. Tarkastellaan aluksi näitä. Rivilähde (Row Source) voidaan muokata graafisesti: paina sen oikeassa laidassa näkyvää -painiketta.

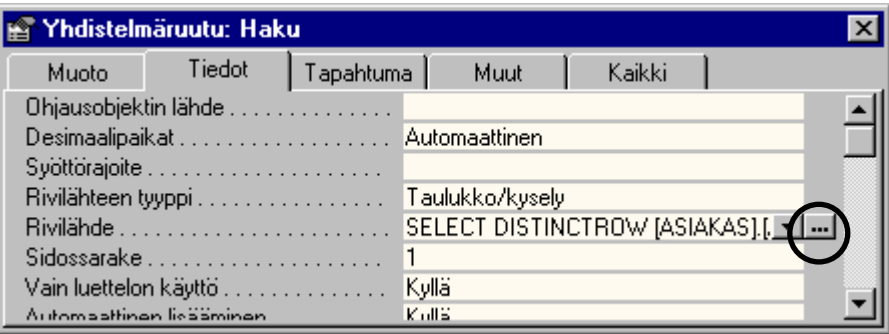

Kaksoisnapsauta Postitoimipaikka-kenttää, jolloin se "hyppää" viimeiseksi sarakkeeksi kyselyyn (tai vedä se sinne hiirellä).

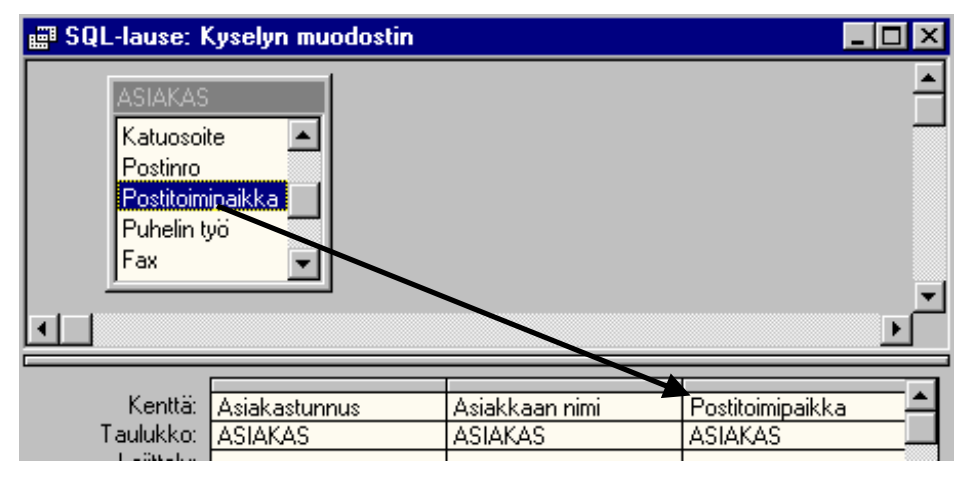

Sulje kyselynäkymä, jolloin rivilähteen SQL-teksti muuttuu. SQL-tekstiä voidaan myös muokata suoraan itse. Teksti saadaan parhaiten näkyviin Zoom-toiminnolla.

Napsauta hiirellä rivilähde-kohtaa ja paina Shift+F2 näppäinyhdistelmää.

Rivilähteen koodina on SQL-lause:

SELECT DISTINCTROW [ASIAKAS].[Asiakastunnus], [ASIAKAS].[Asiakkaan nimi], [ASIAKAS].[Postitoimipaikka] FROM [ASIAKAS];

Seuraavaksi muutetaan Haku-kontrollin sarakkeiden määräksi 3, lisätään sarakeleveyteen puolipiste ja lukuarvo, (senttimetrimitta, jonka Access muuttaa sisäisesti tuumayksiköiksi ja se näkyy joskus näytöllä pienenä muutoksena kirjoitettuun arvoon verrattuna). Muista lisätä luettelon leveyttä vastaavasti.

 Laittamalla <sup>0</sup> cm sarakeleveydeksi saadaan avainkenttä piiloon näytöltä.

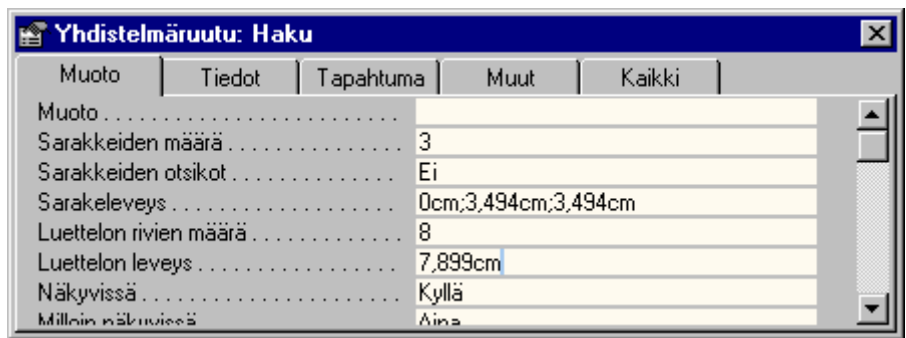

Jos pienennät muutettuja lukuarvoja hiukan, saat listasta kapeamman.

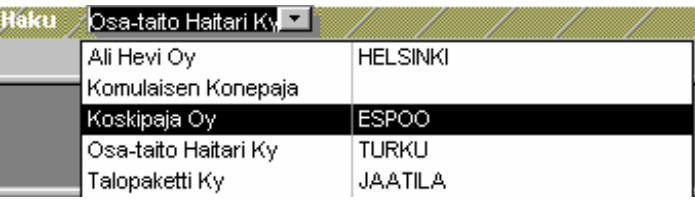

• Hakulistan rivilähteenä voi olla myös talletettu kysely tai taulukko; siitä voidaan poimia halutut sarakkeet.

**6. Lomakkeet ja raportit**

## **Pudotuslistavaihtoehdot**

Pudotuslista voi sisältää yhden tai useamman sarakkeen. Näitä kahta vaihtoehtoa on käsitelty seuraavissa alaluvuissa.

Kaksi- tai useampisarakkeinen pudotuslista

Jos lomakkeeseen halutaan jonkun avaimen (esim. Asiakastunnus) lisäksi näkyviin kenttä, joka näkyy listassa toisena (esimerkiksi Asiakkaan nimi), pitää lomakkeen perustua kyselyyn, johon ko. kenttä on otettu mukaan. Tärkeätä on valita kyselyyn nimenomaan kenttä, joka on viiteavaimena.

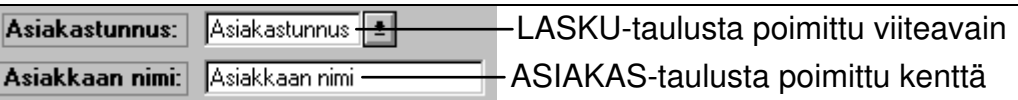

Esimerkiksi jos haluat Lasku-lomakkeeseen pysyvästi näkyviin sekä asiakastunnuksen että asiakkaan nimen, pitää sinun tehdä LASKU- ja ASIAKAS-taulut sisältävä kysely. Kyselyyn otetaan mukaan kaikki kentät LASKUtaulusta (myös Asiakastunnus) ja ainoastaan Asiakkaan nimi -kenttä ASIAKAS-taulusta.

<u>ଙ୍ଗ</u> Jos muutat jälkeenpäin jonkin tauluun perustuvan lomakkeen ominaisuuksia, toimi seuraavasti. Tee kysely, kuten edellä kerrottiin, ja tallenna kysely esim. nimellä Lasku-Asiakas. Avaa tämän jälkeen lomake suunnittelutilaan, valitse lomake (Edit  $\rightarrow$  Select Form) ja muuta Record Source -kohtaan tekemäsi kysely, esim. Lasku-Asiakas. Vasta sitten voit poimia kenttälistasta Asiakkaan nimi -kentän ja vetää sen hiirellä lomakkeeseen.

Monisarakkeinen pudotuslista muodostetaan joko Pudotuslistavelholla tai SQL-lauseella Select ... From, johon kirjoitetaan listaan tulevat kentät. Esimerkiksi jos haluat pudotuslistaan näkyviin ASIAKAS-taulusta Asiakastunnus ja Asiakkaan nimi -kenttien lisäksi vaikkapa puhelinnumeron, muuta Asiakastunnus-kentän ominaisuuksia:

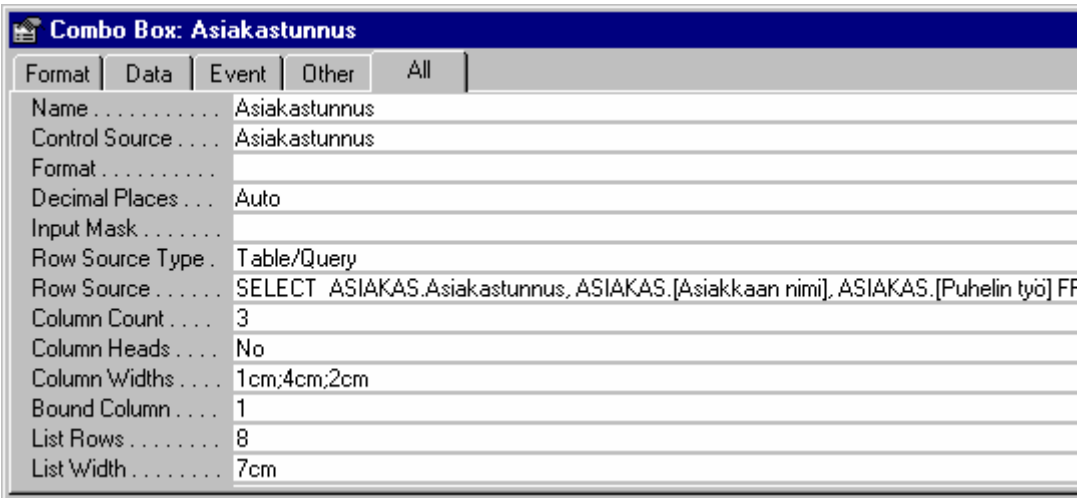

Huomaa Row Source Type (Rivilähteen tyyppi) -asetus ja erityisesti Row Source (Rivilähde) -asetus, jossa on SQLlause. Viittaukset tauluihin ja taulujen kenttänimiin voidaan kirjoittaa myös pienillä kirjaimilla (esim. asiakas). Jos kentän nimi koostuu kahdesta tai useammasta sanasta, kuten Asiakkaan nimi, pitää kentän nimen ympärille laittaa hakasulut.

Column Count (Sarakkeiden määrä) pitää olla 3, koska listassa on kolme saraketta. Column Widths (Sarakeleveys) -kohtaan pitää antaa leveydet sentteinä, esim. 1;4;2 (puolipiste erottaa mitat toisistaan). List Width (Luettelon leveys) pitää asettaa vastaamaan sarakeleveyksiä  $(1+4+2=7)$ .

Limit to List (Vain luettelon käyttö) -kohtaan voidaan valita "Yes", jos lista halutaan rajoittaa koskemaan ainoastaan tietokannassa jo olevia asiakkaita. Jos se olisi "No", olisi LASKU-tauluun mahdollista (teoriassa) lisätä sellaisia asiakastunnuksia, joita ei ASIAKAS-tauluun ole vielä lisätty. Edellytyksenä lisäyksen onnistumiselle on, että LASKU- ja ASIAKAS -taulujen välille ei ole tehty riippuvuutta eikä lomakkeessa esiinny ASIAKAS-taulusta yhtään kenttää (esim. asiakkaan nimeä). Jos yhteys on muodostettu, näytölle tulee tietueita lisättäessä tai muutettaessa jokin virheilmoitus.

SQL-lauseessa voi olla mukana myös order by, jos lista halutaan lajitella asiakkaan nimen mukaiseen aakkosjärjestykseen. Jos se puuttuu, tiedot lajittellaan perusavaimen eli tässä tapauksessa asiakastunnuksen mukaan. Koko SQL-lause olisi tällöin:

Select Asiakastunnus, [Asiakkaan nimi] From ASIAKAS order by [Asiakkaan nimi];

• Voit muodostaa SQL-lauseen siirtymällä pudotuslistakentän Row Source -kohtaan ja napsauttamalla oikeassa laidassa näkyvää -painiketta. Näytölle ilmestyy Query Builder, johon voit muodostaa haluamasi kyselyn.

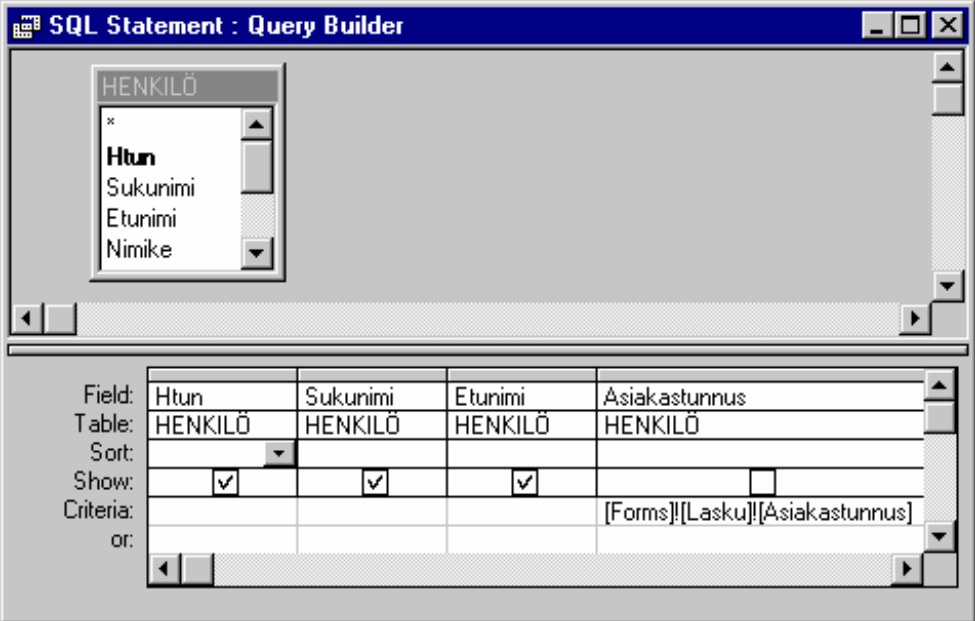

Kuva 11. Lasku-lomakkeen henkilölistaan tarvittu SQLlause on muodostettu kyselyn rakentajaa apuna käyttäen.

 Sulje ja tallenna lomake. Kokeile sen jälkeen, kuinka tekemäsi muutos onnistui.

#### Yksisarakkeinen pudotuslista

Yksisarakkeinen pudotuslista voidaan muodostaa monella eri tavalla. Jos pudotuslista muodostetaan jonkin taulun ensimmäisestä kentästä, Row Source (Rivilähde) -kohtaan tarvitsee kirjoittaa ainoastaan taulun nimi, josta sarake muodostetaan.

Seuraavassa esimerkissä haetaan kaikki Asiakastunnukset, jotka ASIAKAS-tauluun on syötetty:

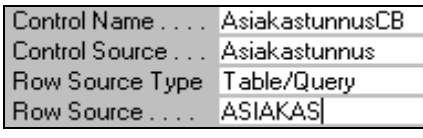

Jos pudotuslista muodostetaan jostakin muusta kentästä kuin taulun perusavaimesta, Row Source -kohtaan kirjoitetaan SQL-lause. Alla olevassa esimerkissä muodostetaan lista kaikista kunnista, jotka HENKILOtauluun on syötetty:

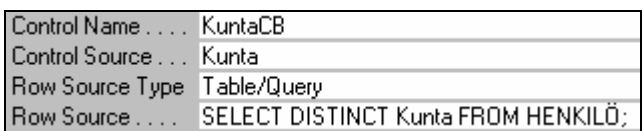

Pudotuslista voidaan muodostaa myös ilman hakua mistään taulusta. Tällöin pitää Row Source Type (Rivilähteen tyyppi) muuttaa Value List (Arvoluettelo) -tyyppiseksi ja Row Source (Rivilähde) -kohtaan pitää kirjoittaa vaihtoehdot puolipisteellä erotettuina. Seuraavassa esimerkissä tehdään lista eri tutkinnoista:

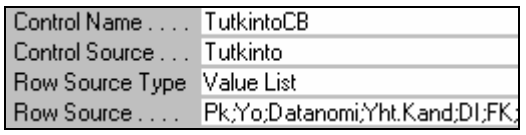

## **Milloin pudotuslistaa ei muodosteta**

Seuraavassa on pari tilannetta, joissa pudotuslistaa ei yleensä käytetä:

- Jos kenttä on sellainen, että se ei saa sisältää samaa arvoa kahdessa eri tietueessa (ts. kentän ominaisuuksissa on No Duplicates). Esimerkiksi Henkilötunnus HENKILO-taulussa tai Asiakastunnus ASIAKAS-taulussa.
- Olet tehnyt kyselyn ja valinnut kyselyalustaan eri taulujen perusavaimia. Tällöin kenttä on sidottu toiseen tauluun etkä voikaan valita listasta eri vaihtoehtoja (näytön alalaitaan tulee virheilmoitus This field is bound to ...).

## **Vaihtoehtoryhmän muodostaminen**

Tässä harjoituksessa tehdään seuraavanlainen vaihtoehtoryhmä (option group):

**P**  Jos näytöllä on ennestään kenttä, josta vaihtoehtoryhmä halutaan muodostaa, pitää se poistaa (ensin se valitaan

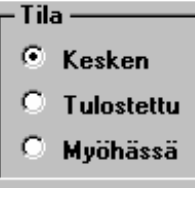

napsauttamalla ja sitten se poistetaan Delete-näppäimellä). Jos näin ei toimita, ei Access osaa nimetä vaihtoehtoryhmää kentän nimellä ja joutuisit jälkeenpäin kirjoittamaan itse otsikon Laskun tila.

- Poista Laskun tila -kenttä.
- 1. Ota työkalut ja kenttälista esille, jos niitä ei näytöllä näy: View  $\rightarrow$  Field list (Näytä  $\rightarrow$  Kenttäluettelo) ja  $View \rightarrow Toolbox$  (Näytä  $\rightarrow$  Työkaluryhmä).
- 2. Napsauta vaihtoehtoryhmätyökalua  $\Box$ , valitse oikea kenttä (Laskun tila) ja *vedä* kenttä hiiren vasen nappi pohjassa lomakkeeseen haluttuun paikkaan. Näin kopioituvat kaikki kentän taulumäärittelyt lomakkeeseen. Ryhmälaatikon nimeksi tulee automaattisesti Laskun tila.

Jos velhotyökalu  $\ddot{\ddot{\bf{m}}}$  on "päällä" (ts. painettuna pohjaan), käynnistyy ohjattu vaihtoehtoryhmän luominen. Ensimmäisenä vaihtoehtoryhmävelho kysyy tekstit, jotka tulevat eri vaihtoehtoihin.

3. Kirjoita kukin rivi kerrallaan ja paina Enteriä rivin lopussa. Kun kaikki vaihtoehdot on kirjoitettu, paina Next (Seuraava) -painiketta.

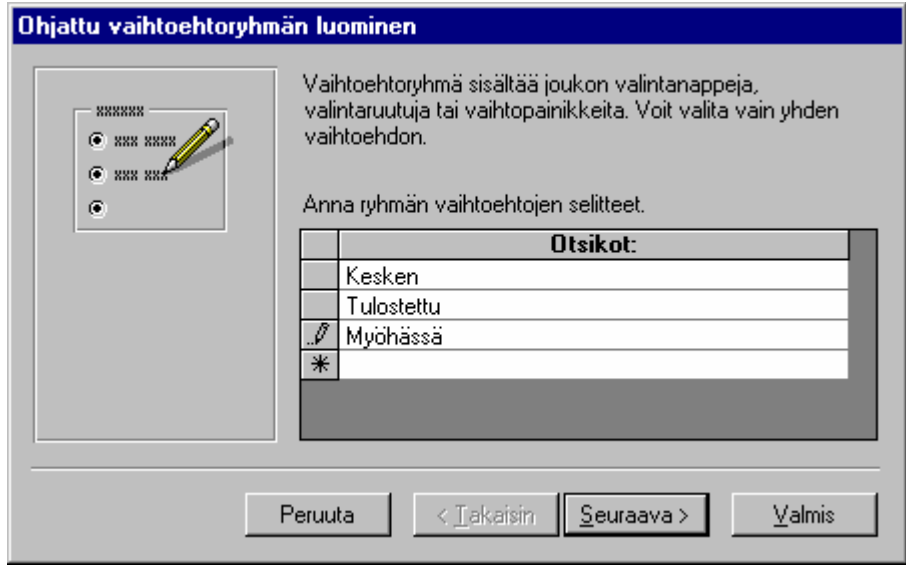

4. Valitse sen jälkeen kenttä, joka on oletusarvona.

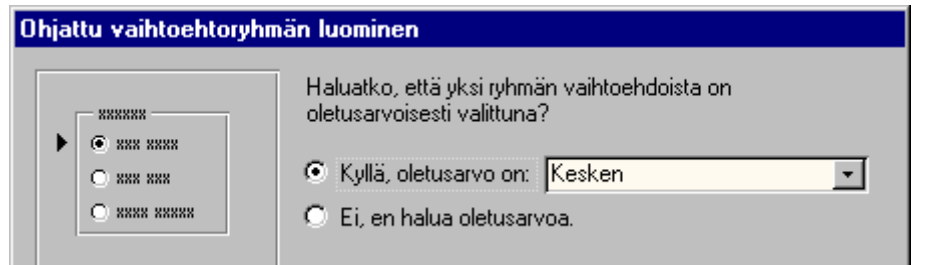

- 5. Tämän jälkeen määrätään arvot, jotka asetetaan eri vaihtoehdoille. Hyväksy oletukset painamalla Enteriä.
- 6. Myös seuraava ehdotus on tässä tilanteessa oikein. Velho kysyy, haluatko tallentaa valitun vaihtoehdon ko. kentän arvoksi tauluun vai haluatko käyttää sitä esim. tietojen haussa myöhemmin. Yleensä arvo tallennetaan tauluun. Hyväksy oletuksena oleva Laskun tila -kenttä Enterillä.

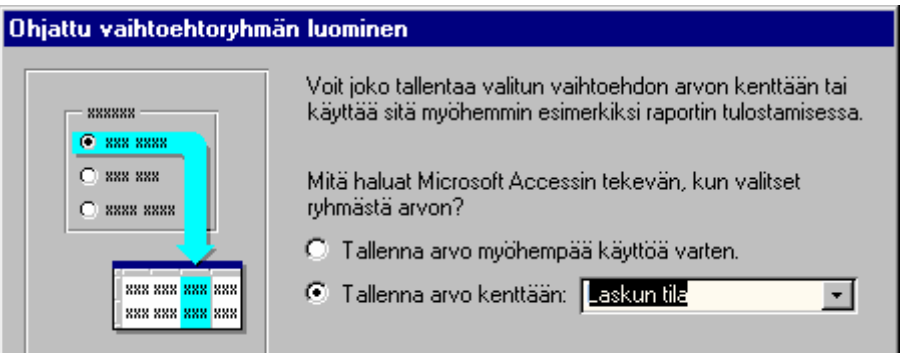

7. Seuraavaksi sinun pitää valita vaihtoehtoryhmän tyyli. Suosittelen Etched tai Sunken (Upotus) -tyyliä. Voit myös vaihtaa kentän ulkoasun tarkistusruuduksi tai valintapainikkeeksi.

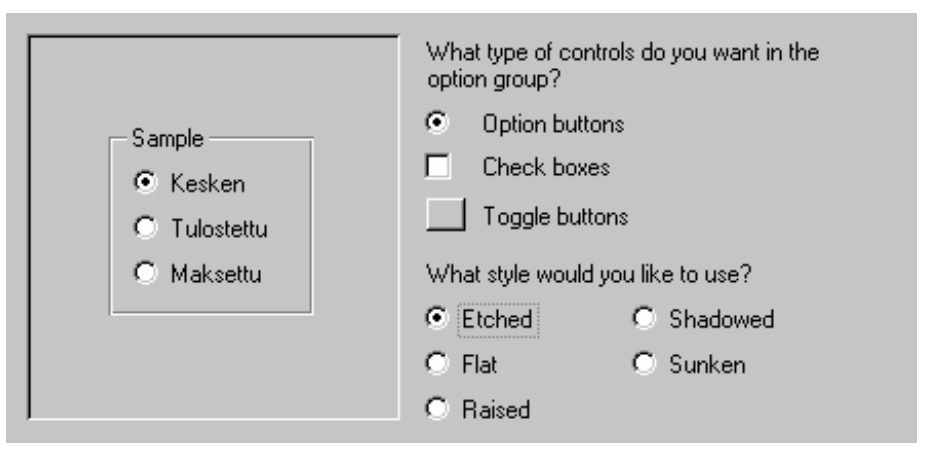

- 8. Viimeinen askel on antaa otsikko vaihtoehtoryhmälle. Otsikoksi riittää pelkkä Tila.
- 9. Paina lopuksi Finish (Valmis) -painiketta.

## **Kelpoisuussäännöt**

Access tarkistaa kentän oikeellisuuden, silloin kun kentästä poistutaan (siirrytään toiseen kenttään) tai lomake suljetaan. Jos kentän sisältämää tietoa ei muuteta, ei myöskään kentän oikeellisuutta tarkisteta. Normaali tapa on kirjoittaa kentän ominaisuusmäärittelyjen Validation Rule ja Validation Text -kohtiin kelpoisuussääntö ja teksti, joka ilmestyy näytölle, jos sääntöä rikotaan. Seuraavassa esimerkissä on LASKURIVI-taulun Kpl-määrä -kentän kelpoisuussääntö ja -teksti:

Validation Rule . . <> 0 Validation Text... Kpl-määrä ei saa olla nolla.

- **P**  Jos teet kelpoisuussäännöt jo taulujen perustamisvaiheessa, periytyvät ne myös lomakkeisiin. Jos laitat kelpoisuussäännöt taulujen kenttiin lomakkeiden teon jälkeen, pitää sinun kirjoittaa kelpoisuussäännöt erikseen myös lomakkeisiin.
- Tee päivämäärän tarkistusrutiini jossa tarkistetaan, ettei laskua yritetä syöttää edellistä vuotta vanhempana.

Tällöin Validation Rule -kohtaan tulee rajaus jonka mukaan Year([Laskun pvm])>=(Year(Date())-1). Jos kenttään syötetään väärä päivämäärä, Access antaa virheilmoituksen. Sen sisältö on Validation Text -kohdassa, esim. Lasku pitää päivätä tälle tai viime vuodelle! (kuva ).

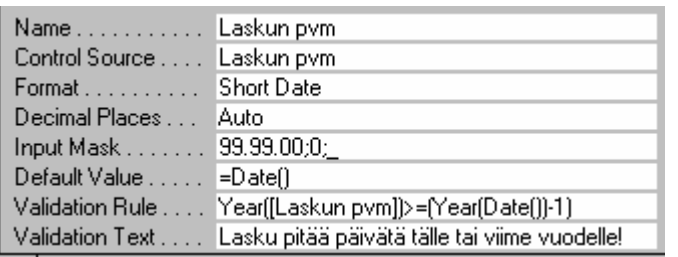

Kuva 12. Mahdollisuus antaa oletusarvoja ja kelpoisuussääntöjä on erittäin tärkeää.

Jos haluat tehdä lomakekohtaisia (tietuekohtaisia) tarkistuksia, pitää ne tehdä makrolla, jota kutsutaan joko lomakkeessa olevan kentän On Exit (Poiston yhteydessä) tai Before Update (Ennen päivittämistä) -kohdasta (asiasta lisää sivulla ).

- - Jos haluat, ettei Lasku yhteensä -kenttään voida siirtyä esim. hiiren napsautuksella, pitää sinun muuttaa kentän ominaisuusmäärittelyjen Enabled-kohta No -arvoksi. Tästä on valitettavasti seurauksena, että kenttä näkyy harmaana eikä se välttämättä ole kovin järkevää.
- $\Box$  Lisää uusi kenttä ab -työkalulla vaikkapa Maksun pvm -kentän perään (napsauta kerran hiirellä <sup>+</sup>ab] -osoittimella). Näkyviin tulee seuraavankaltainen kenttä: Field54: Unbound .
- Poista FieldXX napsauttamalla sitä kerran hiirellä ja painamalla Delete-näppäintä. Napsauta sitten Unbound-kenttää kahdesti ja kirjoita seuraavat tekstit:

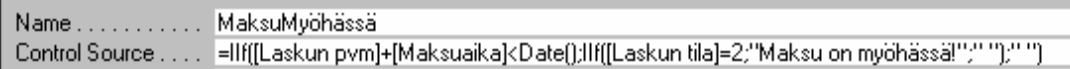

Laskukaava kirjoitetaan siis yhteen "pötköön". Selkeämmin esitettynä se on seuraava:

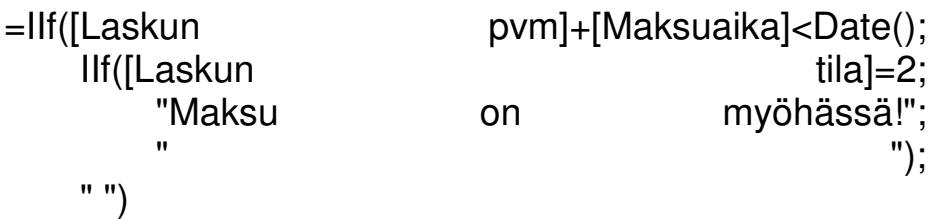

Suomeksi: jos eräpäivä on jo mennyt umpeen ja jos lasku on jo tulostettu, tulee näytölle teksti "Maksu on myöhässä!", muutoin näytölle ei tule ilmoitusta.

- Muuta MaksuMyöhässä-kentälle myös värimäärittelyt: teksti (text) punainen, tausta eli täyttöväri (fill) lomakkeen värinen eli harmaa; samoin laatikon reunaviiva (border).
- Kun olet saanut Lasku-lomakkeen kuntoon, sulje ja tallenna se. Avaa se ja kokeile tiedon syöttöä eri kenttiin.
- $\bullet$  Lasku-lomakkeen Huomautukset-laatikon 2. ja 3. rivi päästään kirjoittamaan painamalla Ctrl+Enter rivin lopussa.
- Käy seuraavaksi tutkimassa ja muuttamassa Laskurivit-lomakkeen ominaisuuksia. Siirry ensin Lasku-lomakkeen suunnittelutilaan.
- Pääset kaksoisnapsauttamalla alilomaketta suoraan alilomakkeen suunnittelutilaan.

Laskurivit-lomake perustuu kyselyyn Laskurivi-tuote (voit todeta sen valitsemalla lomakkeen  $Edit \rightarrow Select Form$ -komennolla ja katsomalla sen jälkeen lomakkeen ominaisuuksia Record Source -kohdasta).

- Tuotekoodi-kentässä on Row Source (Rivilähde) -kohdassa seuraava rivi: select distinctrow Tuotekoodi, [Tuotteen nimi] from TUOTE;
- Tuotteen nimi on hakasulkeissa, koska siinä on mukana välilyönti.
- Jos haluat vaikuttaa päälomakkeessa olevan alilomakkeen jonkin kontrollikentän ominaisuuksiin, esim. pudotuslistan leveyteen, pitää sinun muuttaa nimenomaan alilomakkeessa olevan pudotuslistakentän leveyttä (List Width -kohta).
- Alilomakkeeseen tehdyt muutokset tulevat voimaan vasta, kun alilomake suljetaan ja talletetaan.

Voit tehdä itse nk. laskennallisia kenttiä, joiden sisältö määräytyy eri kenttiin kohdistuvien laskutoimitusten kautta. Näitä laskennallisia kenttiä voit tehdä esim. kyselyihin, lomakkeisiin ja raportteihin.

• Kyselyssä Laskurivi-Tuote on viimeisenä kenttänä laskennallinen kenttä:

Netto: [Hinta] \* [Myyty kpl] - [Hinta]\*[Myyty kpl]\*[Alennus%]/100

• Yht-kenttä saadaan kaavalla =Sum([Netto]). Sillä lasketaan laskuriveiltä rivien loppusummat em. Nettokenttää käyttäen

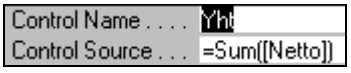

- Yht-kentän nimeä tarvitaan päälomakkeessa Lasku. Ilman sitä ei saada laskurivien summaa Laskulomakkeeseen.

#### 6.6 Komentopainikkeen tekeminen

Jos haluat tehdä lomakkeeseen nopeasti jonkin komentopainikkeen, luo Access sen automaattisesti komentopainikevelholla. Painikkeen takana on Visual Basic -koodia. Tehdään esimerkiksi Asiakastiedot-lomakkeeseen painike, joka sulkee lomakkeen.

- Avaa LASKU2.MDB ja siirry Asiakastiedot-lomakkeen suunnittelutilaan. Katso, että työkaluissa on pohjaan painettuna ...
- 1. Valitse työkaluryhmästä komentopainiketyökalu  $\Box$ . Velho käynnistyy, kun Control Wizard (Ohjattu objektin luominen) -painike on alhaalla  $\mathbb{R}$ .
- 2. Napsauta sen jälkeen paikkaa lomakkeessa, johon painike halutaan.

Suositus: painikkeet sijoitetaan yleensä alhaalle tai oikealle. Paras paikka Sulje-painikkeelle lienee lomakkeen oikeassa alanurkassa, joten napsauta lomakkeen alatunnisteen (form footer) *alapuolella*.

3. Valitse ensin vasemmasta listasta Form Operations (Lomaketoiminnot), jonka jälkeen pääset valitsemaan oikealta Close Form (Sulje lomake) -vaihtoehdon.

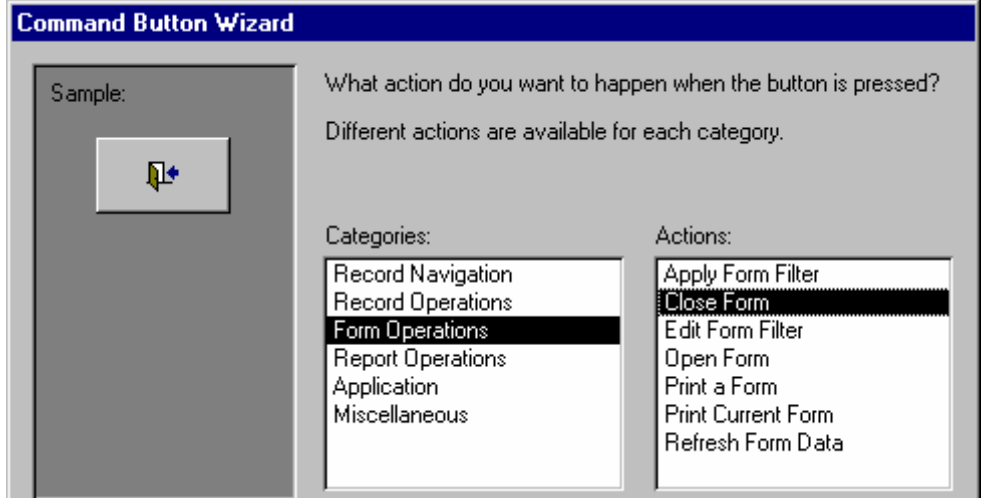

N∗

- <u>ଙ</u> Categories-listassa on yleisimmät tarvittavat luokat. Regord Navigation -kohdassa on toiminnot tietueesta toiseen siirtymiseen ja Record Operations -kohdasta voit valita mm. tietueen lisäys- ja poistorutiinin. Application-luokasta voit valita painikkeen, jolla käynnistetään esim. Excel tai Word. Miscellaneous sisältää sekalaisia toimintoja.
- 4. Paina Next (Seuraava) -painiketta ja pääset joko kirjoittamaan jonkin tekstin painikkeen sisällöksi tai valitsemaan jonkin kuvan painikkeelle. Koska grafiikan käyttö on käyttäjäystävällisempää, hyväksy oletuskuva painamalla Next.

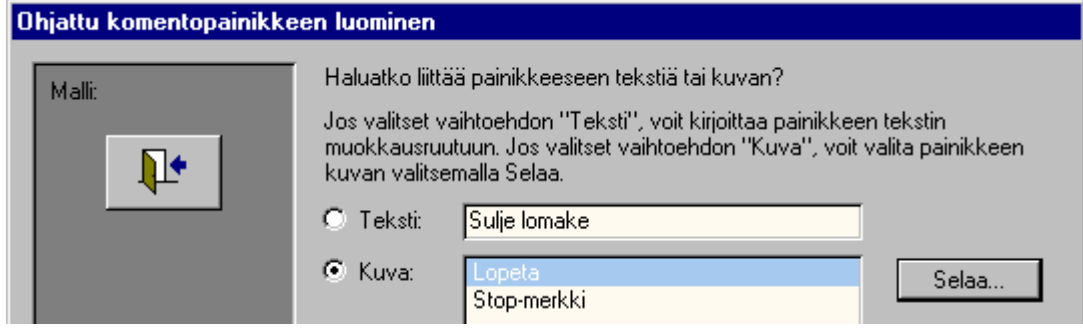

- $\bullet$  Kuvakkeita voidaan valita joko Accessin omista malleista tai muista bittikartta- (\*.BMP) tai ikonitiedostoista (\*.ICO). Muista kuitenkin, että grafiikan käyttö vie aina jonkin verran enemmän muistia kuin pelkkä teksti.
- 5. Kirjoita seuraavaksi painikkeelle kuvaava nimi. Tämä auttaa myöhemmin tarkastelemaan Moduuli-ikkunassa, mihin objektiin tapahtumakoodit liittyvät.

 Suositus: kirjoita painikkeen nimen eteen ammattiohjelmoijien käyttämä cmd, jolloin esim. Sulje-painikkeen nimeksi tulee cmdSulje (tai cmdClose).

- 6. Kun painat Finish (Valmis) -painiketta, luo velho painikkeen ja sille tapahtumakoodin.
- Jos teet graafisen painikkeen, suosittelemme painikkeen alle kirjoitettavaksi mitä painike tekee (s. 142).

Voit tehdä myös avustetekstin (Control Tip Text), joka näkyy painiketta osoitettaessa (s. 141).

7. Tallenna lomake ja kokeile uutta painikettasi (siirry ensin lomakenäyttöön).

#### **Painikkeen takana olevan koodin tarkastelu**

Nopein tapa tutkia painikkeen takana oleva koodia on napsauttaa tekemääsi komentopainiketta hiiren *oikeanpuoleisella* napilla ja valita näkyviin tulevasta valikosta komento Build Event (Muodosta tapahtuma). Access loi seuraavan Visual Basic -koodin:

```
Private Sub cmdClose_Click()
On Error GoTo Err_cmdClose_Click
  DoCmd.Close
Exit_cmdClose_Click:
  Exit Sub
Err_cmdClose_Click:
  MsgBox Err.Description
  Resume Exit_cmdClose_Click
End Sub
```
Sulje koodi-ikkuna, jonka jälkeen tehdään painikkeelle avusteteksti.

## **Avustetekstin lisääminen kontrolliin**

Avusteteksti näkyy käyttäjälle ohjetekstinä silloin, kun hiiriosoitin on kontrollin (esim. painikkeen) päällä. Avusteteksti lisätään ja sitä muutetaan seuraavasti:

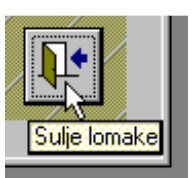

- 1. Paina ominaisuudet-työkalua **tai** tai anna komento View  $\rightarrow$  Properties (Näytä  $\rightarrow$  Ominaisuudet).
- 2. Valitse Other (Muut) -kieleke ja korvaa halutessasi velhon luoma ControlTipText (Ohjausobjektivihje) -kohdan teksti:

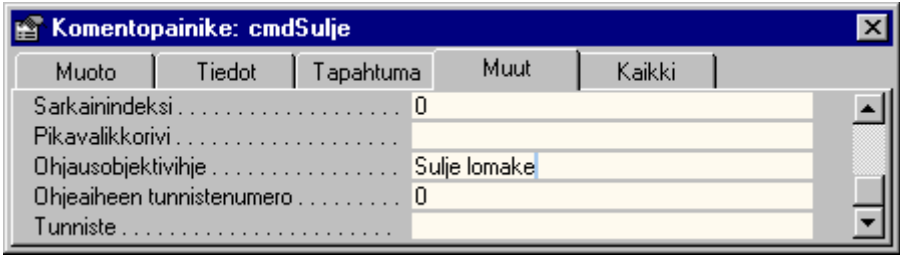

3. Tallenna lomake ja testaa sitä lomakenäkymässä painamalla painiketta. Jos et ole tallettanut lomaketta, Access huomauttaa sinua siitä.

Suunnittelutilassa painike voidaan siirtää haluttuun paikkaan hiirellä vetämällä ja sen kokoa voidaan muuttaa tarvittaessa vetämällä hiirellä painikkeen kulmapisteistä.

#### **Tekstin liittäminen komentopainikkeeseen**

Jos haluat tehdä sovellukseen "oikeaoppisen" käyttöliittymän, pitäisi graafisessa painikkeessa näkyä myös painikkeen toimintaa selittävä teksti. Tämä saadaan aikaan seuraavasti:

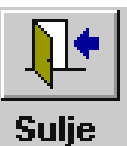

- 1. Siirry lomakkeen rakennenäkymään. Valitse Atyökalu, napsauta jossakin kohtaa lomakkeessa ja kirjoita komentopainikkeen teksti, esim. &Sulje (muista &-merkki).
- 2. Poistu tekstikontrollista napsauttamalla kerran sen ulkopuolella.
- 3. Valitse kirjoittamasi tekstikontrolli napsauttamalla sitä nuoliosoittimella kerran ja leikkaa se muistiin  $(CtrI+X)$ .
- 4. Napsauta komentopainiketta kerran.
- 5. Liitä se painikkeeseen (Ctrl+V).

Huono puoli painikkeen toimintaa selittävässä tekstissä on sen viemä tila näytöltä. Etuna on tekstin mukaan tuleminen kopioitaessa painike toiseen lomakkeeseen. Valitettavasti painikkeen takana oleva koodi ei kopioidu, vaan joudut kopioimaan sen erikseen.

## 6.7 Päävalikon tekeminen sovellukseen

Tässä luvussa selostetaan, kuinka tietokannan avaamisen yhteydessä näkyviin tuleva päävalikko toteutetaan. Periaate on lyhyesti seuraava.

1. Luo uusi lomake (Lomakkeet => Uusi).

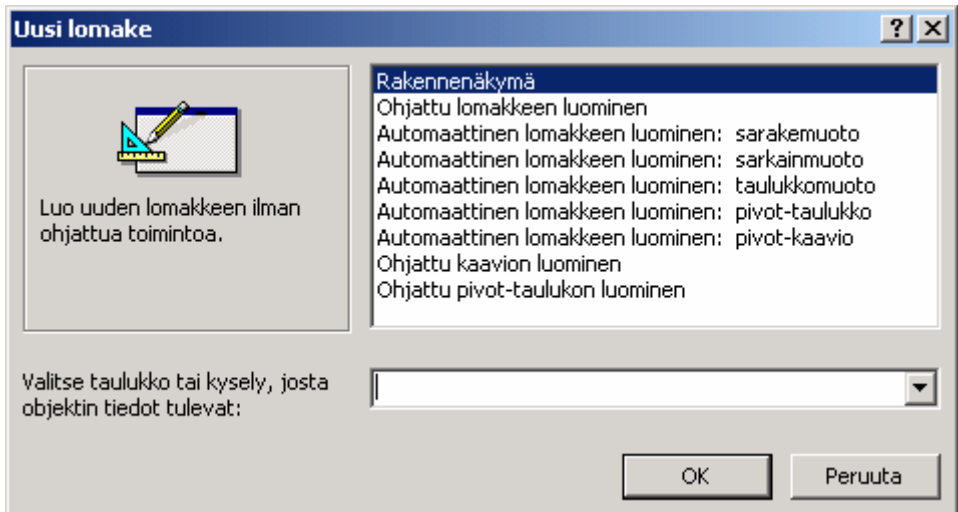

- 1. Paina OK, jolloin mitään taulua tai kyselyä ei tule lomakkeen pohjaksi.
- 2. Lisää sen jälkeen komentopainikkeet (ohjeet luvussa 6.6).
- 3. Tee muutokset lomakkeen ominaisuuksiin
- Muokkaa Valitse lomake (Ctrl + R)
- Näytä Ominaisuudet
- muuta asetus "Siirtymispainikkeet: Ei" (navigation buttons: No) ja poista halutessasi näkyvistä myös rullausjanat (scroll bars) ja tietuevalitsin (record selector). Ikkunan kokoa ei tarvitse muuttaa, joten Border Style voi olla Dialog. Koska Pienennä- ja Laajenna-painikkeita ei tarvita, muuta Min Max Buttons –kohtaan None. Seuraavissa kuvissa näkyy suositeltavat asetukset.

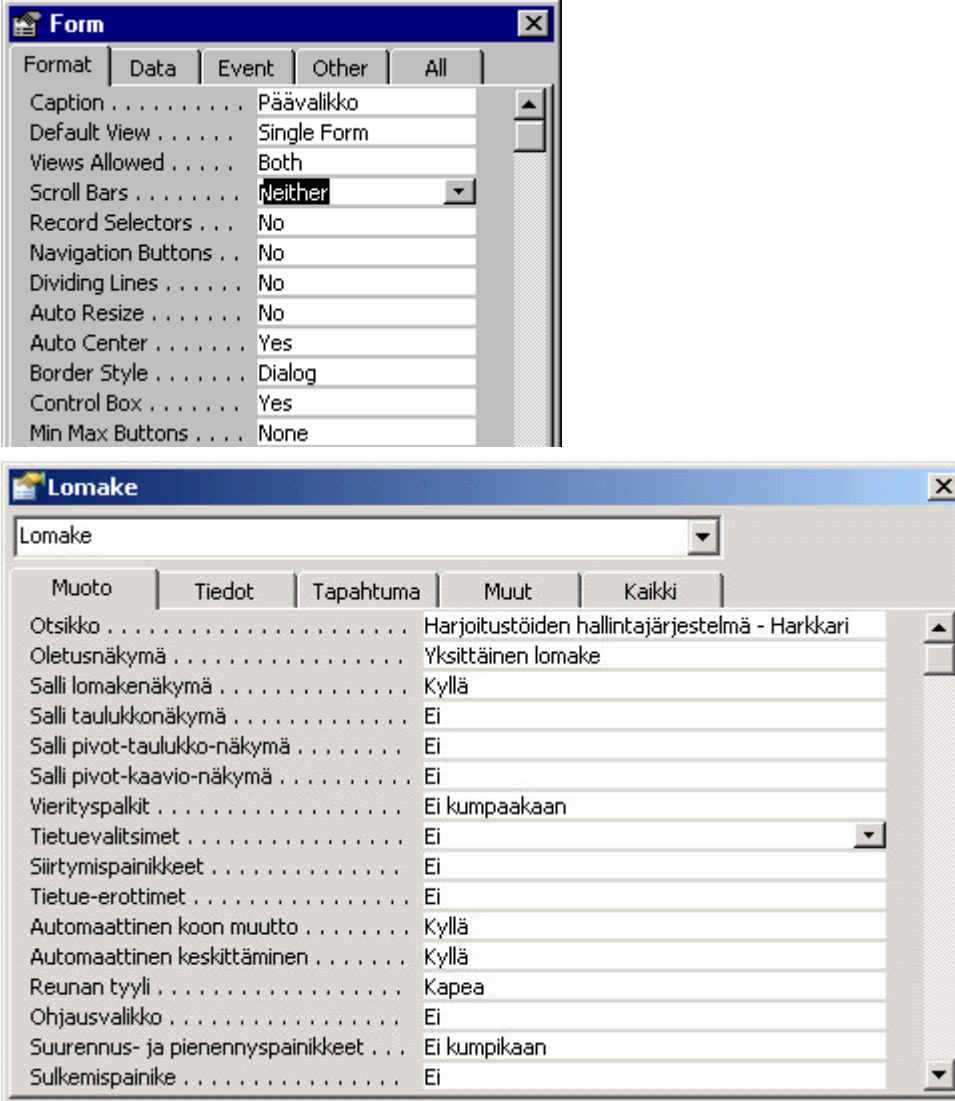

- 4. Tallenna lomake nimellä Valikko.
- 5. Tools-valikon Startup-komennolla (Työkalut → Käynnistys) määrätään, että Valikko-niminen lomake avataan tietokannan avaamisen yhteydessä

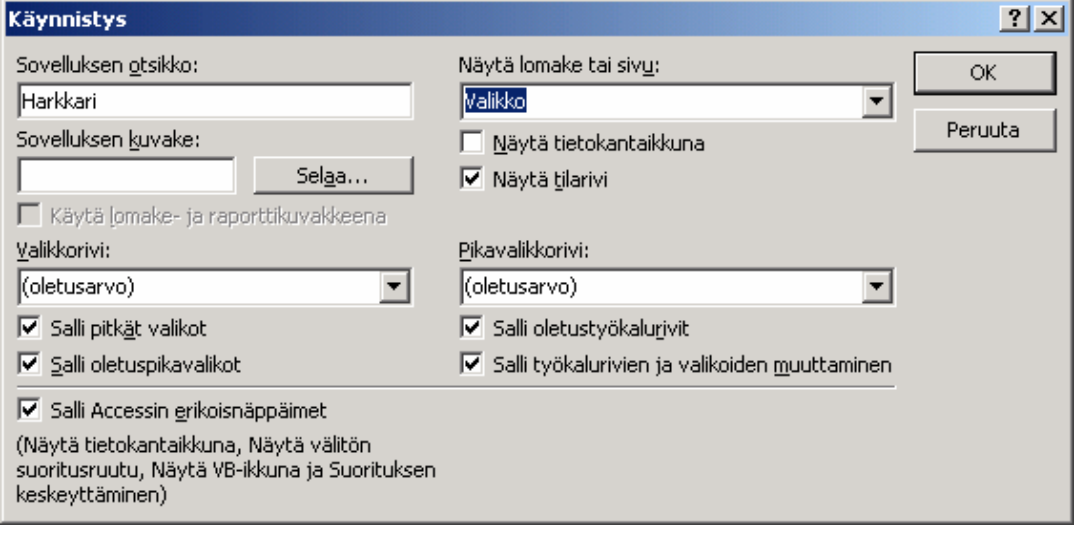

**6. Lomakkeet ja raportit**

 $\odot$  Paina Shift-näppäin pohjaan, jos haluat, että sovellus ei suorita Startupissa määrättyjä toimintoja käynnistyksen yhteydessä.

Jos siis haluat tehdä samanlaisen käyttöliittymän omaan sovellukseesi kuin tässä on esitetty, niin kopioi Valikkolomake sovellukseesi ja muuta Startup- eli Käynnistysasetuksia kuten edellä.

• Sinun kannattaa tutustua myös Accessin uuteen toimintoon, joka loihtii sinulle käyttöliittymän sovellukseen. Anna Tools-valikosta komento Add-ins > Switchboard Manager (Työkalut  $\rightarrow$  Apuohjelmat), muokkaa (Edit-painike) Main Switchboard (default) -nimistä päävalikkoa lisäämällä (New-painike) siihen toimintoja.

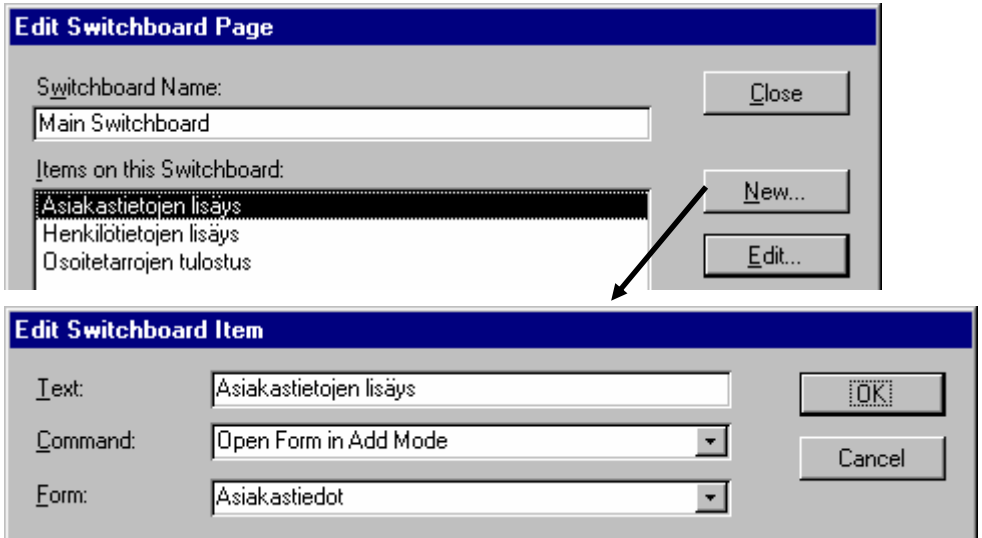

Lopullinen päävalikko näyttää suurin piirtein seuraavalta:

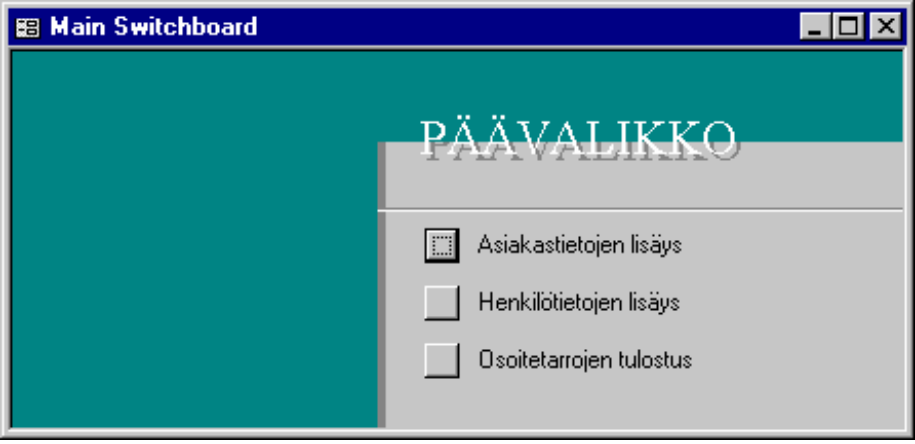

**6. Lomakkeet ja raportit**

## 6.8 Vinkkejä ja huomioita lomakkeen teosta

 $\odot$  Kun aloitat uuden lomakkeen tekemisen, kannattaa ensin tutkia olemassa olevat valmiit lomakkeet. Niistä saa joskus kaikkein vähimmällä vaivalla uuden lomakkeen. Sama pätee myös tehtäessä uusia raportteja, makroja ja moduuleita sekä joskus myös kyselyjen ja taulujenkin kohdalla.

Jos lähdet muuttamaan jotain olemassa olevaa lomaketta (tai raporttia), siirry ko. lomakkeen (tai raportin) suunnittelunäyttöön, ja tee sen jälkeen valintasi:

- jos haluat muuttaa yksittäistä kontrollikenttää, kaksoisnapsauta sitä ja siirry Control Source -kohtaan
- jos haluat muuttaa taulua tai kyselyä, joka toimii lomakkeen (raportin) lähteenä, muuta lomakkeen (raportin) ominaisuuksia seuraavilla komennoilla:
- 1. Edit  $\rightarrow$  Select Form (tai Report) (eli Muokkaa  $\rightarrow$ Valitse lomake tai raportti)
- 2. **View**  $\rightarrow$  **Properties** (Näytä  $\rightarrow$  Ominaisuudet)
- 3. muuta Record Source -kohtaan jokin toinen taulu tai kysely
- **P**  Jos haluat lomakkeeseen tai raporttiin tietoja useammasta taulusta, pitää sinun tehdä sitä varten monen taulun liitoskysely, joka on sen jälkeen lomakkeen tai raportin tietojen lähteenä (kuten Laskulomakkeelle tehtiin).

Kun liikut esim. tabulointi- eli sarkainnäppäimellä kentästä toiseen, määräytyy seuraava kenttä sen järjestyksen mukaan, jolla valitsit kentät lomaketta (tai alunperin taulua) tehdessäsi. Jos haluat muuttaa sarkainjärjestystä, anna View-valikosta komento Tab Order (Näytä → Sarkainjärjestys). Auto Order (Automaattinen järjestys) -painikkeella saat järjestyksen automaattisesti oikein (siirtyminen vasemmalta oikealle ja ylhäältä alas).

Lohkon (esim. Detail Section) koko muutetaan vetämällä hiirellä lohkon ylälaidan reunaviivasta  $\div$  -osoittimella. Voit myös muuttaa lomakkeen vasemman ja oikean marginaalin sijaintikohtaa vetämällä vasemmassa ja/tai oikeassa reunassa olevasta viivasta  $+$ -osoittimella.

- $\bullet$  Lomakkeella on kahden tyyppisiä yläotsakkeita: lomakeotsakkeita (form header) ja sivuotsakkeita (page header). Lomakeotsakkeet näkyvät sekä näytöllä että tulostettaessa, mutta sivuotsakkeet näkyvät vain tulostettaessa.
- Lomakkeen leveys ei saisi olla yli <sup>15</sup> cm, jos haluat sen näkyvän kokonaan VGA-näytöllä (640x480 resoluutio). 800x600-resoluutiolla lomakkeen leveys voi olla jo lähes 20 cm. Testaa aina sovellustasi eri koneissa, ettei tärkeitä tietoja "häviä" näytön ulkopuolelle.

**6. Lomakkeet ja raportit**

## **7 Raportit ja tarrat**

Tässä luvussa esitellään erilaisten raporttien tekemiseen liittyvät perusperiaatteet. Koska raportti tehdään ja muokataan samaan tapaan kuin lomake, löytyy esim. ohje raportin muokkaukseen edellisistä luvuista.

Raportti on ulkoasultaan ja tietojen ryhmittelyltään suunniteltu nimenomaan tulostusta varten. Raportti tehdään samaan tapaan kuin lomake, mutta raportin suunnittelussa on enemmän mahdollisuuksia vaikuttaa *tulostettavan* tiedon ulkoasuun ja sisältöön. Raportissa voidaan tiedot ryhmitellä myös taulun sisällä, jolloin saadaan aikaan esim. välisummia (samaan tapaan kuin tehtiin Asiakastiedot-lomakkeessa Henkilö-alilomakkeelle).

### 7.1 Raporttityypit

Uuden raportin tekemisessä voit valita kuudesta eri vaihtoehdosta (ks. kuva s. 150). Useimmiten perusraportti luodaan yksisarakkeisena (columnar) tai monisarakkeisena tabuloituna (tabular) raporttina, joka sitten muokataan itselle sopivaksi. Voit myös aloittaa aivan tyhjästä raportista (design view) tai käyttää velhoa (report wizard). Muita vaihtoehtoja ovat osoitetarrat (mailing labels) ja kaaviokuvan (chart) sisältävä raportti.

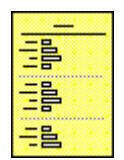

Yksisarakkeinen Monisarakkeinen Osoitetarrat

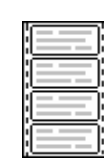

Osoitetarrat ovat yksisarakkeisen tyypin erikoistapaus, jossa on mahdollista hyvinkin tarkasti määrätä eri kenttien sijainnit tarroilla (s. 158).

#### 7.2 Uuden raportin tekeminen

Avaa LASKU1.MDB-tietokanta.

Voit tehdä uuden raportin automaattisella pikatoiminnolla samoin kuin lomakkeenkin. Valitse ensin taulu tai kysely,

joka sisältää raporttiin tarvittavat kentät. Napsauta sen jälkeen pikaraporttityökalupainiketta ja Access muodostaa yksisarakkeisen raportin.

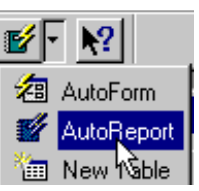

- Valitse ASIAKAS-taulu.
- Anna AutoReport (Automaattinen raportin luominen) -komento.

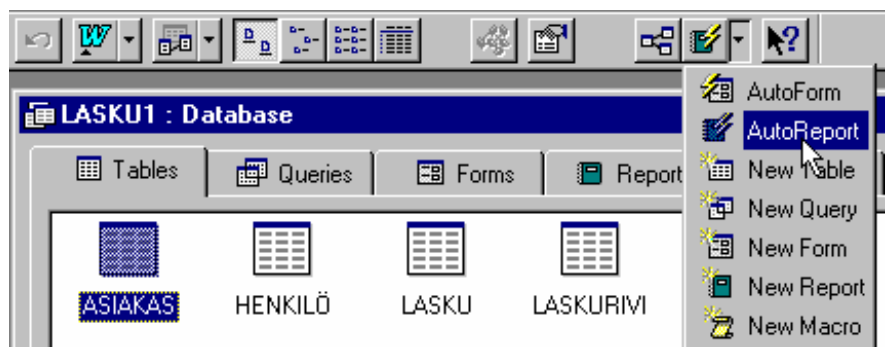

Raportti tulee näkyviin nk. esikatselutilassa. Voit suurennuslasilla tarkastella tietoja lähempää ja alalaidan siirtymäpainikkeilla voit selata sivuja eteenpäin.

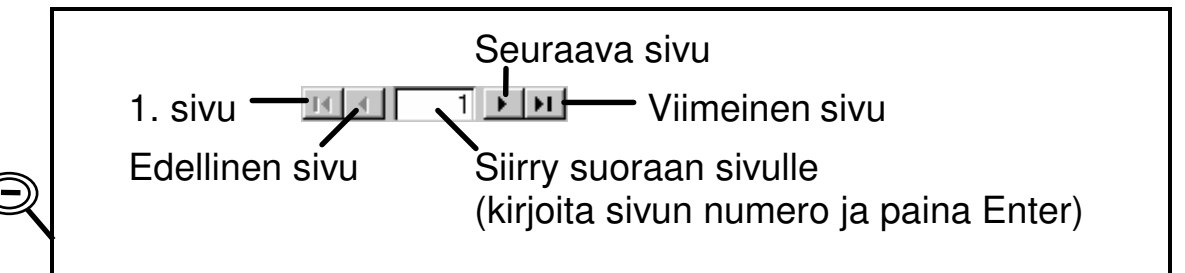

- Sulje raportti komennolla File → Close (Tiedosto → Sulje).
- Tallenna raportti nimellä Asiakastiedot.

#### 7.3 Raportin tekeminen ohjatusti

Toinen nopea vaihtoehto tehdä raportti on tehdä se ohjatusti raporttivelhoa käyttäen. Velholla voit voit vaikuttaa esimerkiksi raportissa esiintyvien kenttien valintaan. Tämä käydään läpi seuraavaksi.

**7. Raportit ja tarrat**

Tehdään esimerkkinä laskupäiväkirja, johon kerätään asiakkaittain tiedot vuoden laskutuksesta. Raportti perustuu olemassa olevaan kyselyyn Henkilö-Asiakas-Lasku.

- 1. Napsauta Reports (Raportit) -kielekettä tietokantaikkunassa.
- 2. Napsauta New (Uusi) -painiketta.
- 3. Napsauta listassa kerran riviä Report Wizard (Ohjattu raportin luominen). Valitse sen jälkeen taulu / kysely-listasta Henkilö-Asiakas-Lasku-kysely.

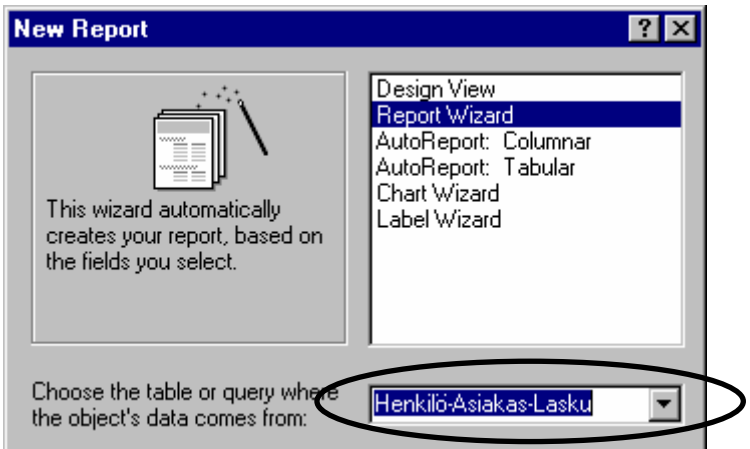

4. Kun painat OK:ta, raporttivelho kysyy mitä kenttiä haluat raporttiisi. Ota mukaan seuraavat kentät (kaksoisnapsauttamalla kenttänimen päällä): Asiakastunnus, Asiakkaan nimi, Laskun nro, Laskun pvm, Lasku yhteensä, Maksun pvm.

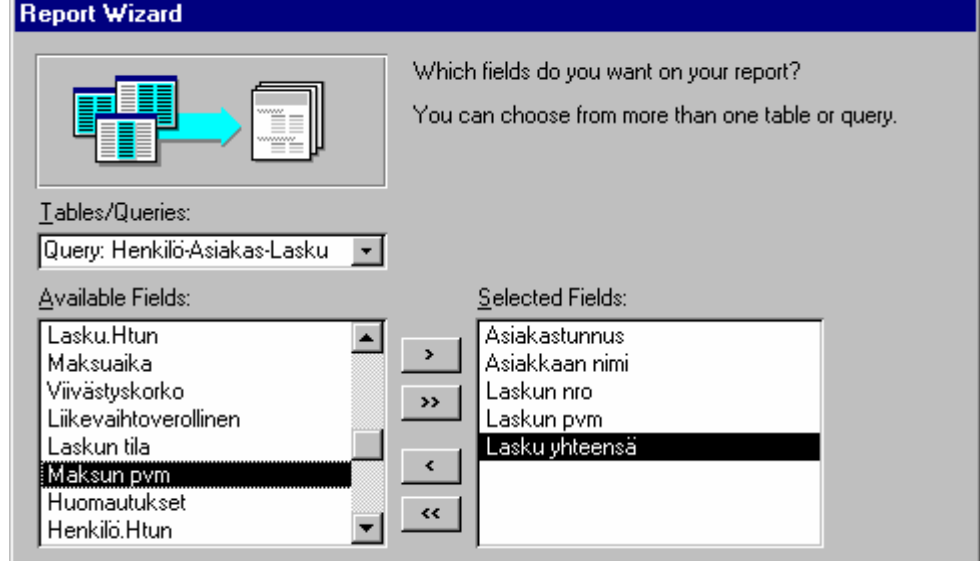

O

J o u ni H u

**7. Raportit ja tarrat**

- 5. Kun painat Next (Seuraava) -painiketta, raporttivelho kysyy ryhmityksestä. Ryhmitä (group) tiedot Asiakastunnus-kentän mukaan (paina  $\rightarrow$  -painiketta).
- $\bullet$  Grouping Options (ryhmitysasetukset) -painikkeen kautta voit määrätä, kuinka monta merkkiä Asiakastunnus-kentästä riittää ryhmittelemään tiedot. Normal (Normaali) -ryhmitys on oletusarvona, jolloin jokainen Asiakastunnus huomioidaan.
- 6. Seuraavaksi (paina Next) sinun pitää päättää, haluatko lajitella asiakkaan laskuja jollakin kriteerillä. Lajittele tietueet laskun numeron mukaiseen järjestykseen.

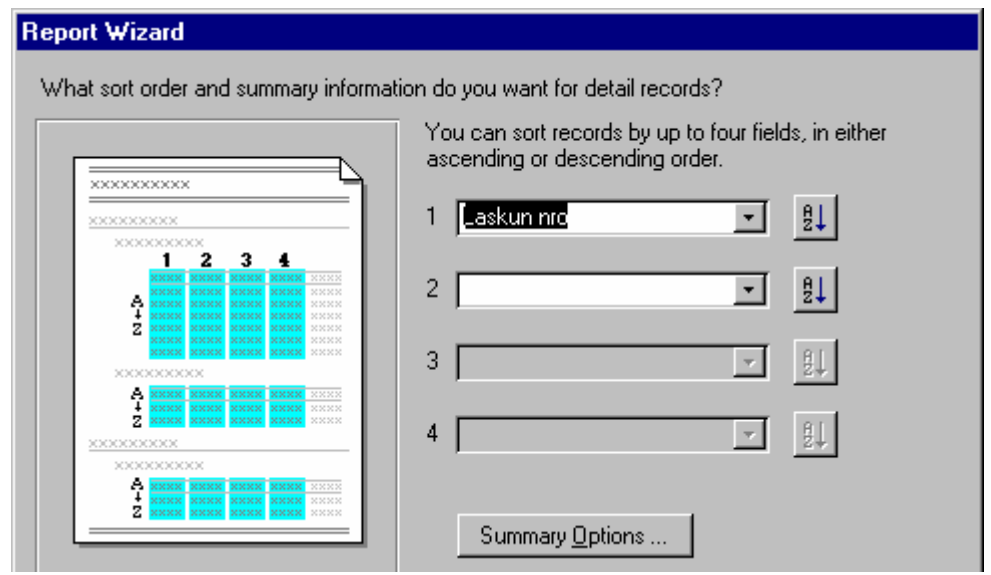

**P**  Summary Options (yhteenvetoasetukset) -painikkeen kautta voit määrätä, mitä asioita haluat varsinaisten tietojen alapuolelle laskettavan. Älä laita rastia Calculate Percent of total for sums (laske prosenttiosuudet yhteissummasta) -kohtaan, koska prosenttimäärien esittäminen lienee laskupäiväkirjassa turhaa.

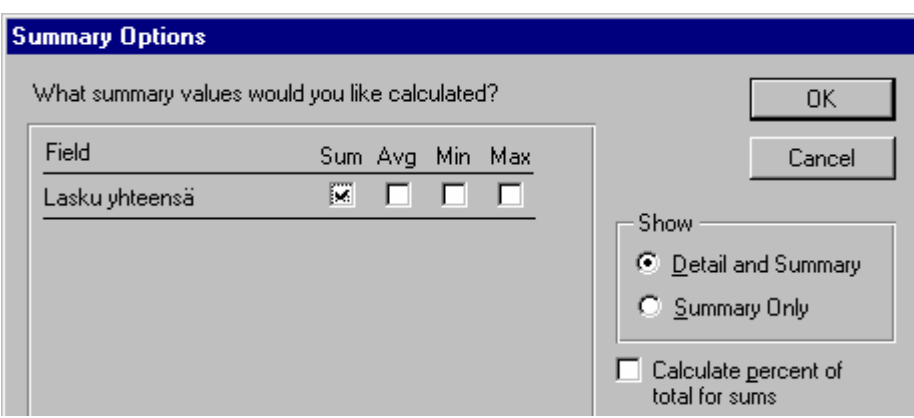

7. Seuraavaksi sinun pitää valita raportin ulkoasu. Valitse esimerkiksi Outline 2 -tyyli ja sivun asetteluksi Portrait eli pystyarkki.

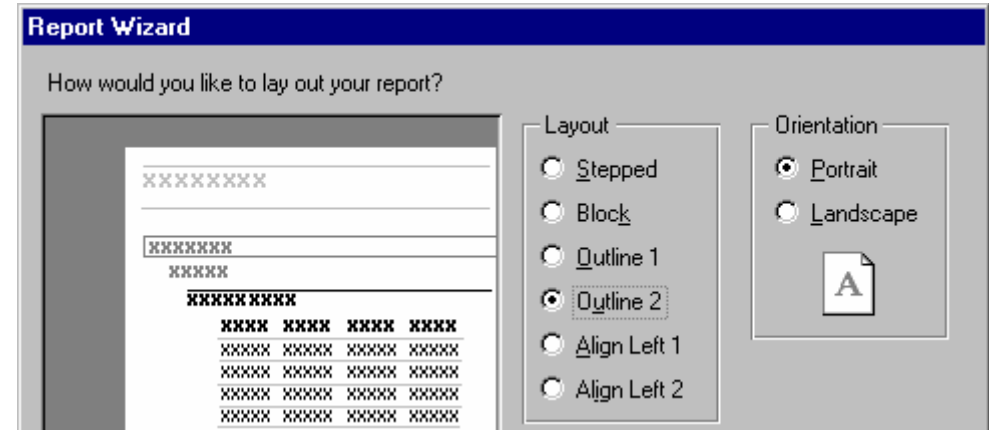

8. Tämän jälkeen pitää valita vielä tarkempi ulkoasutyyli. Kokeile eri vaihtoehtoja, mutta tehtyäsi valinnan käytä sitä muissa myöhemmin tehtävissä raporteissa. Tällä tavoin raporttisi näyttävät yhdenmukaisilta.

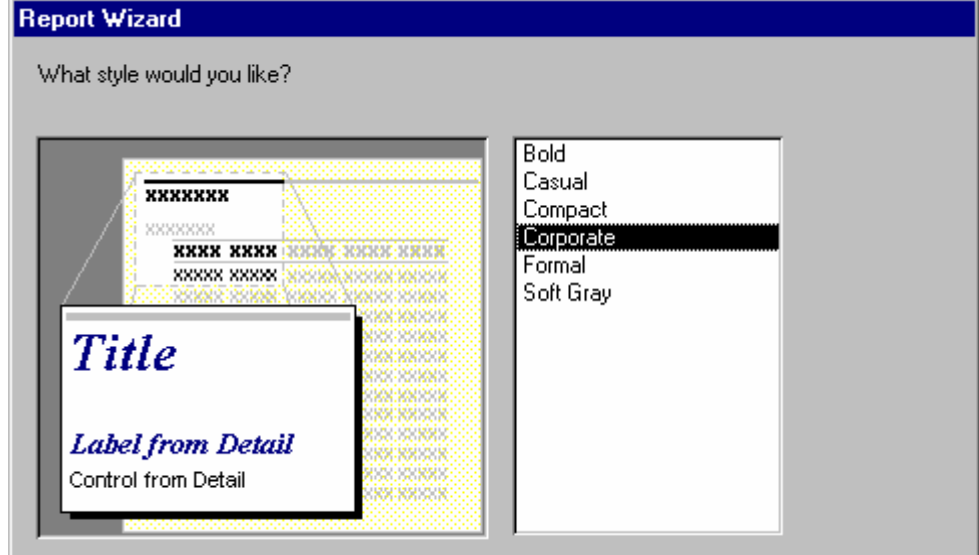

- 9. Viimeisessä vaiheessa pitää antaa raportille nimi. Muuta nimeksi Laskupäiväkirja.
- 10. Paina Finish (Valmis) -painiketta.

Jos valitsit esikatselun (preview), voit tarkastella raporttia eri näkökulmista napsauttamalla suurennuslasityökalua **A**, selata eri sivuja käyttämällä pieniä sivupainikkeita näytön alalaidassa tai tulostaa sen esim. File-valikon **Print** (Tiedosto  $\rightarrow$  Tulosta) -komennolla.

Tallenna raportti File-valikon Save-komennolla (Tiedosto → Tallenna). Anna nimeksi Laskupäiväkirja. Sen jälkeen voit sulkea raportin.

#### **Raportin muokkaus**

Raporttia muokataan valitsemalla raportti ja painamalla Design-painiketta. Accessin raporttimäärittelyt jakautuvat lohkoihin (sections). Raportilla on esimerkiksi ylätunniste (Report Header), johon tulevat 1. sivun aivan yläosaan sijoittuvat tekstit, kuten raportin nimi. Raportin ylätunniste tulee vain yhden kerran koko raporttiin.

Raportti päättyy alatunnisteeseen (Report Footer). Niiden välissä on sivun ylätunniste (Page Header) ja sivun alatunniste (Page Footer), joihin tulevat näkyviin joka sivulle tarvittavat tekstit, esimerkiksi sivun numero. Edelleen keskemmälle mentäessä tulevat ryhmien (Category) ylä- ja alaotsakkeet ja kaikkein keskimmäisenä Detail (Tiedot) -osa, johon varsinaiset tietueet tulostuvat, ks. kuva

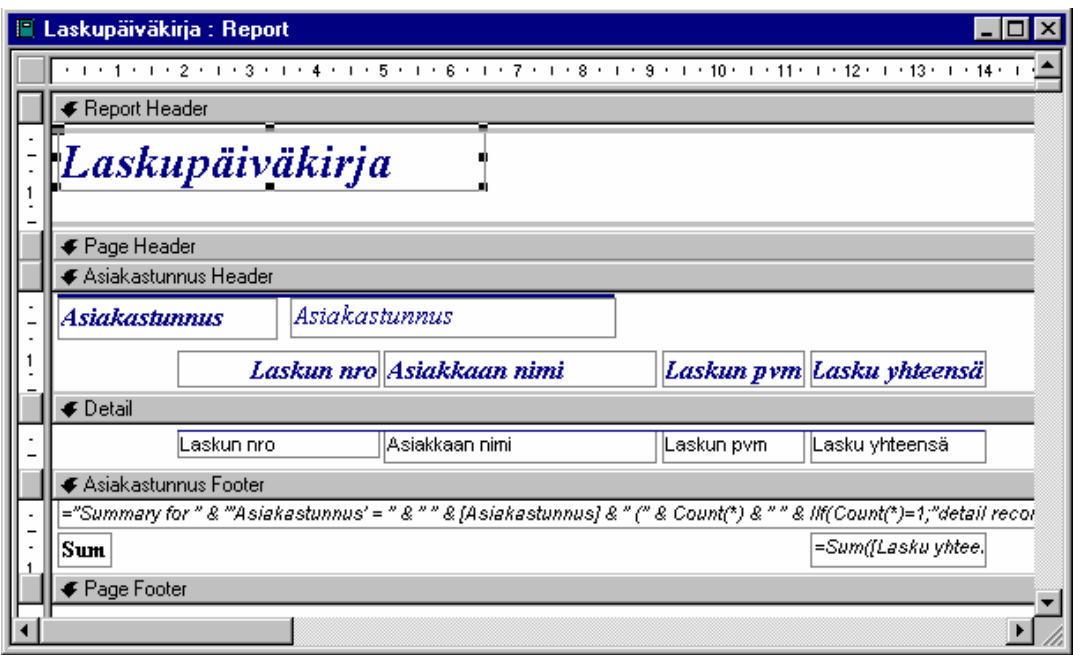

Kuva 13. Ryhmitelty summaraportti sisältää erilaisia lohkomäärittelyjä (mm. Detail eli Tiedot lohko)

Jos haluat asemoida kohteet raportissa, voit toimia samalla tavoin kuin lomakkeen kohdalla (luku Kohteiden tasaus, s. 117). Jos haluat käyttää apuruudukkoa apunasi, sinun pitää ensin valita raportti Edit-valikon **Select Report** -komennolla (Muokkaa  $\rightarrow$  Valitse raportti) ja vasta sitten muuttaa raportin ominaisuusmäärittelyihin Grid X ja Grid Y -kohtiin luvuksi esim. 10. Muistathan asettaa apuruudukon päälle Format-valikon Snap to **Grid** -komennolla (Muotoile  $\rightarrow$  Kohdista ruudukkoon).

- Tee seuraavat muutokset Laskupäiväkirja-raporttiin:
	- 1. Asiakastunnus Header (Ylätunniste) -lohko: siirrä Asiakkaan nimi -kenttä Asiakastunnuksen viereen viemällä hiiren osoitin kentän päälle ja vetämällä se suoraan sinne (älä siis napsauta kenttää vaan pidä hiiren vasenta nappia pohjassa koko ajan)
- lihavoi se (napsauta  $\vert \mathbf{B} \vert$  -painiketta).
- Siirrä muut Asiakastunnus Header -lohkon kentät Detail (Tiedot) -lohkoon (lassoa ne hiirellä).
- Jos Detail (Tiedot) -lohkon kentät on lihavoitu, poista lihavointi  $\mathbf{B}$ -painikkeella.

O

- Pienennä raportin otsikkoa (napsautus, jonka jälkeen vedät hiirellä tekstilaatikon oikeassa laidassa olevasta mustasta pisteestä).
- Siirrä =Now() ylätunnistelohkoon (Report Header) keskelle.
- Muuta halutessasi =Now() -kontrollikentän esitysmuotoa (Format) kaksoisnapsauttamalla sitä.
- Siirrä =Page (=Sivu) oikealle sivun yläosaan (Page Header eli Sivun ylätunniste -lohkoon).

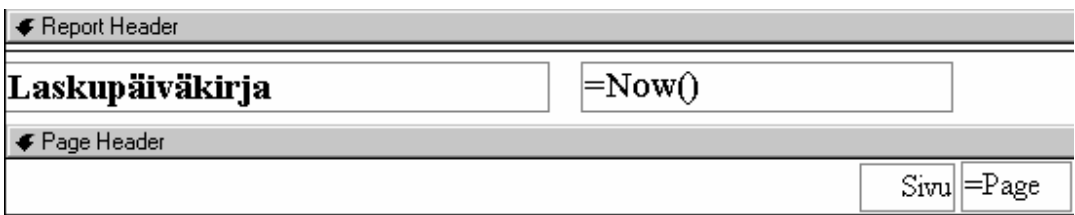

- Automaattinen sivunumerointi pitää olla joko Page Header tai Page Footer (Sivun ylätunniste tai alatunniste) -lohkossa, jotta sivunumero tulisi jokaiselle sivulle mukaan.
- Muuta em. kenttien kirjasintyyppi vastaamaan raportin Laskupäiväkirja-otsikossa olevaa tekstityyppiä (esim. Times New Roman 14 pt).
- Jos tekstit eivät mahdu enää raameihinsa, kaksoisnapsauta kentän alakulmassa olevaa pientä mustaa pistettä (se vastaa Format-valikon Size to Fit -komentoa eli Muotoile → Muuta kokoa).
- Kentät asemoidaan samaan linjaan valitsemalla ne (napsautus viivaimella vasemmassa laidassa) ja antamalla Format-valikosta komento Align > Bottom  $(Muotoile \rightarrow Tasaa > Alareuna).$
- Tee tilaa uudelle kentälle asiakkaan laskutietojen loppuun (Asiakastunnus Footer -lohkoon) vetämällä hiirellä Page Footer (Sivun alatunniste) -lohkoa alaspäin.
- Lisää Asiakastunnus Footer (alatunniste) -lohkoon Laskut yhteensä -niminen kontrollikenttä (Control Name) käyttämällä ab -työkalua (työkalut saat esille

komennolla View → Toolbox eli Näytä → Työkaluryhmä).

- Tavallista tekstiä lisätään napsauttamalla Atyökalua, valitsemalla paikka tekstille (napsautus työalueella) ja kirjoittamalla sitten teksti.
- Kirjoita Laskut yhteensä -kentän Control Source -kohtaan kaava =Sum([Lasku yhteensä])
- Muuta Format (Muoto) -kohtaan Currency (Valuutta), niin luku tulee valuuttamuodossa.
- Suurenna Laskut yhteensä -kentän kirjasinta kokoon 12.
- Piirrä vaakasuora viiva Laskut yhteensä -kentän yläpuolelle \-työkalulla.
- Paina Shift-näppäin pohjaan niin saat varmasti vaakasuoran viivan.
- Lisätehtävänä voit tuoda esim. Laskun tila ja/tai Arvonlisäverollinen-kentät Laskupäiväkirjan Detail (Tiedot) -lohkoon, jos ne sinne kunnolla mahtuvat. Kentät tuodaan kätevimmin vetämällä kenttälistasta, jonka saat näkyviin  $\Box$ -työkalupainikkeella. Tee sen jälkeen seuraavat korjaukset:
- Muuta Arvonlisäverollinen-kentän muotoiluksi (format): ;"Sis. ALV";"Alv 0%"
- Tee Eräpäivä-kontrollikenttä ja kirjoita siihen seuraava laskukaava: =[Laskun pvm]+[Maksuaika]
- Muuta Laskun tila -kenttä vaihtoehtoryhmäksi (periaate selostettu lomakkeen teon yhteydessä)
- Turhat kentät ja viivat poistetaan napsauttamalla niitä ja painamalla Delete-näppäintä.

|⊫]| Lohkojen lajittelu ja ryhmittely tehdään joko -painikkeen kautta tai antamalla View-valikosta komento Sorting and Grouping (Näytä  $\rightarrow$  Lajittelu ja ryhmittely). Näkyviin tulee ikkuna, jonka kautta on mahdollista mm.

muuttaa, poistaa ja lisätä lajittelukenttiä, muuttaa ryhmittelyperustetta (Group On) ja lajittelujärjestystä (Sort Order; Ascending tarkoittaa aakkosjärjestystä tai numeroiden osalta pienintä ensin).

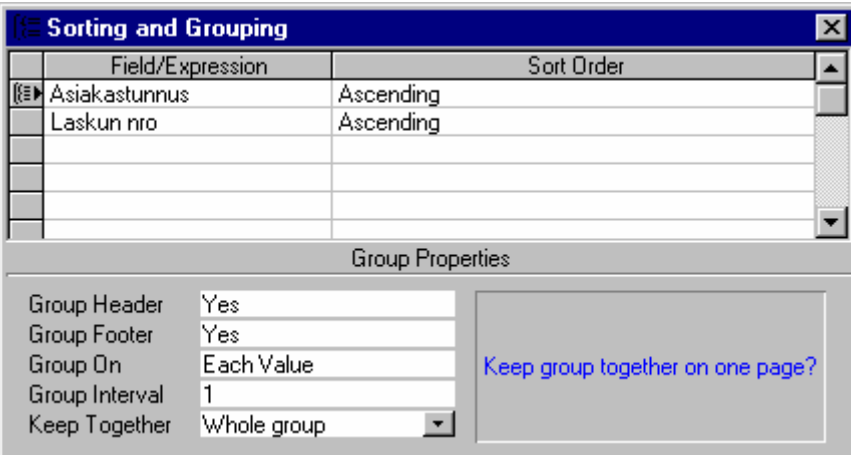

Keep Together (Yhdessäpitäminen) -kohtaan voidaan valita Whole group (Koko ryhmä), jolloin Access pitää yhdessä kaikkia ryhmään kuuluvia rivejä, eikä jaa niitä eri sivuille.

## **Huomioita raporttien tekemisestä**

Lasku-raportissa (sijaitsee LASKUTUS.MDB:ssä) kannattaa huomioida mm. seuraavat kohdat:

- Raportti perustuu kyselyyn Henkilö-Asiakas-Lasku
- Henkilön nimi saadaan kaavalla =[Etunimi] & " " & [Sukunimi]
- Laskurivit-aliraportti muotoillaan tarvittaessa erikseen
- ALV% haetaan Yleisasetukset-taulusta DLookUpfunktiolla (ks. seuraava kuva)

```
Name........... ALV%
Control Source . . . . = DLookUp("VeroPros";"Yleisasetukset";"ID=1")
Format . . . . . . . . . . Percent
```
• Huomaa myös muoto (format): Percent (Prosentti) kertoo automaattisesti luvun sadalla ja laittaa % merkin luvun perään

Raportteja muokatessa (esimerkiksi siirrettäessä kenttiä oikeasta laidasta vasemmalle) saattaa raportin oikeaan laitaan jäädä tyhjää tilaa ja se saattaa aiheuttaa tyhjien sivujen tulostumisen! Poista tyhjä tila vetämällä hiirellä

#### **7. Raportit ja tarrat**

"paperin" oikeasta reunaviivasta vasemmalle. Toinen vaihtoehto saada asiat mahtumaan yhdelle paperille on muuta sivu vaaka-arkiksi (File → Page Setup eli Tiedosto  $\rightarrow$  Sivun asetukset).

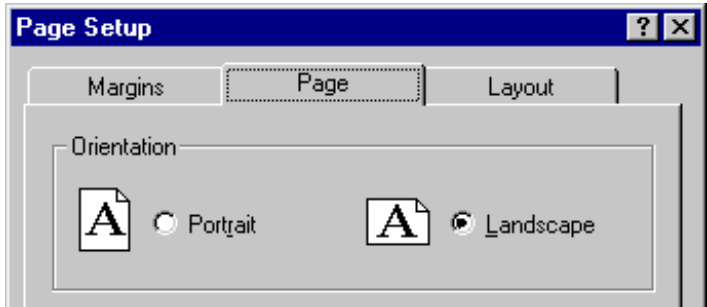

## 7.4 Tarrojen tekeminen

Postitustarrojen tekeminen on eräs Accessin fiksuista piirteistä. Tehdään ASIAKAS.MDB-esimerkkitietokannan asiakastiedoista postitustarrat seuraavasti:

1. Aloita uusi raportti ja perusta raportti FIRMA-tauluun. Valitse listasta Label wizard (Ohjattu tarrojen luominen).

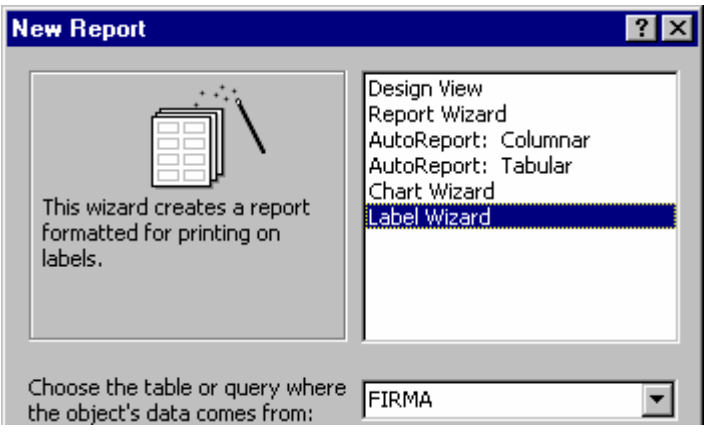

- 2. Painettuasi Enteriä seuraavasta ruudusta pitäisi löytää tarra-arkkiasi vastaava vaihtoehto.
- 3. Seuraavaksi voit määrätä tarralle tulostuvan fontin. Koko voisi olla vähintään 10 pt.

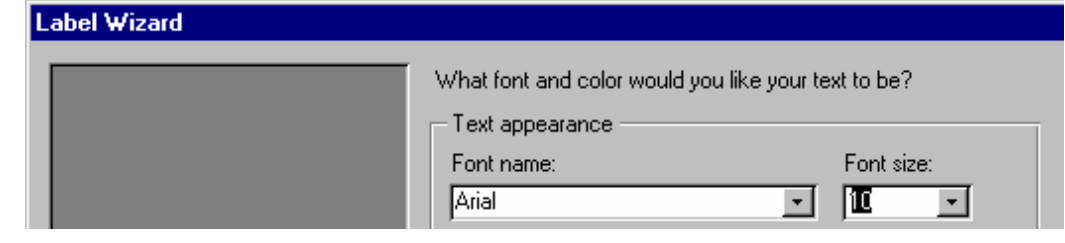

#### **7. Raportit ja tarrat**

#### 4. Sitten näkyviin tulee seuraavankaltainen valintaikkuna:

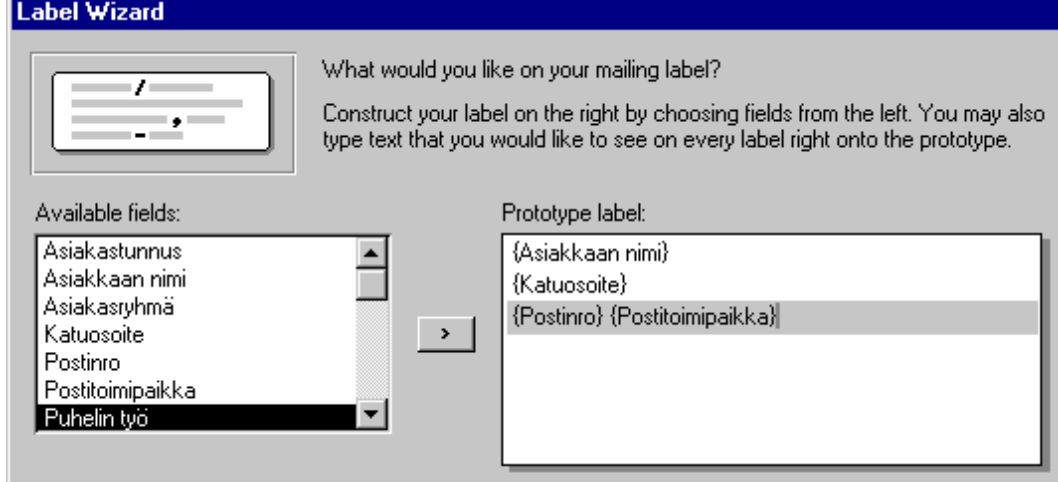

- 5. Valitse Asiakkaan nimi, Katuosoite ja Postinro  $\rightarrow$  1 -painikkeella ja lisää kunkin rivin loppuun aina rivinvaihto Enter-näppäimellä. Ennen kuin lisäät Postitoimipaikan, paina Välilyönti-näppäintä. Siirry sitten eteenpäin Next (Seuraava) -painikkeella.
- 6. Seuraavaksi sinun pitää valita lajittelukriteeri. Valitse esim. Asiakkaan nimi ja paina Next (Seuraava) painiketta. Anna tarraraportille nimi. Kun painat lopuksi Finish (Valmis) -painiketta, tulee näkyviin tarrat esikatselutilassa. Napsauta Close (Sulje) -painiketta, niin pääset suunnittelutilaan.
- - Jatkossa (suljettuasi raportin): jos avaat raportin muokkausta varten, avaa se ensin suunnittelutilaan ja testaa sitä sitten esikatselussa.

Näytöllä on seuraavankaltainen Detail (Tiedot) -osa:

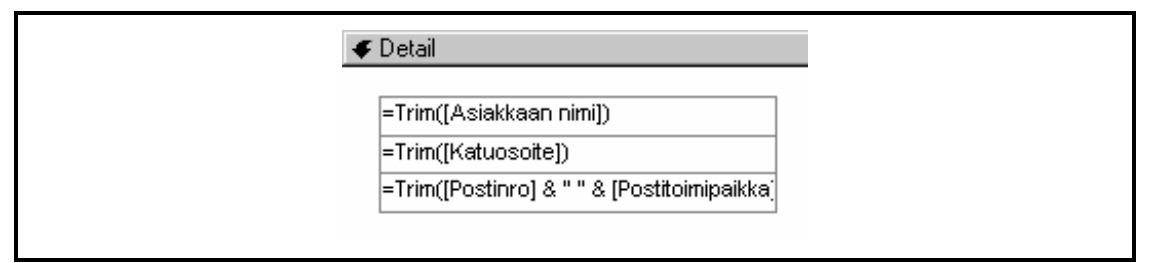

Jos haluat jälkeenpäin muuttaa fontin kokoa tai tyyppiä, valitse kaikki kentät lassoamalla ja muuta kirjasintyypiksi esim. Arial 10:

O

Arial  $\boxed{\cdot}$  10  $\boxed{\cdot}$  B  $I|U||\equiv \equiv 1$ 

Muuta sitten kenttien koko vastaamaan kirjasinkokoa: **Format**  $\rightarrow$  Size to Fit (Muotoile  $\rightarrow$  Muuta kokoa).

Muuta kenttien sijaintia alaspäin. Valitse tarvittaessa taas kaikki kentät lassoamalla ja anna komento Format  $\rightarrow$ Align > Left (Muotoile  $\rightarrow$  Tasaa > Vasemmalle). Siirrä lopuksi kenttiä hieman alaspäin, koska kirjoittimessa on luultavasti oma ylämarginaalinsa. Jos ylin tekstikenttä on liian ylhäällä, käy tulostuksessa seuraavasti (katso itsekin esikatselusta): All Hevi Ov

Voi olla, että joudut tekemään jonkin verran laskutoimituksia saadaksesi selville oikean tarrakoon. Esim. A4-kokoinen (29,7 mm x 21 mm) tarra-arkki, joka sisältää 8x3 tarraa, saa seuraavat arvot:

- raportin eli tarran leveys (width) on 6,3 cm; 3 \* 6,3 cm  $= 18.9$  cm
- detail-lohkon eli tarran korkeus on 3,6 cm; 8 \* 3,6 = 28,8 cm
- tulostuksen asetukset (File → Page Setup eli Tiedosto → Sivun asetukset): paperin leveys 21 cm, josta vähennetään tarrojen yhteenlaskettu leveys 18,9 cm. Jäljelle jäävä 2,1 cm jaetaan vielä neljään osaan: Vasen ja oikea marginaali ovat n. 0,75 cm (yhteensä 1,5 cm) ja sarakevälistys on n. 0,3 cm (leveyssuunnassa tarrojen väliin jää aina 3 mm).

O

J o u ni H u

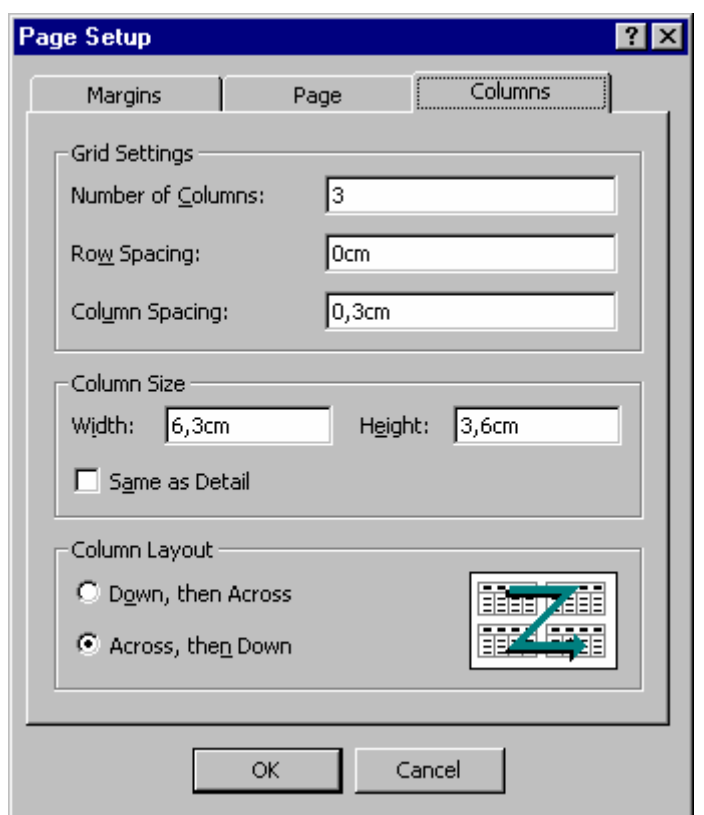

• paperin korkeus 29,7 cm - tarrojen yhteenlaskettu korkeus 28,8 cm = 0,9 cm = 2 \* 0,45 cm; nämä arvot Margins-kielekkeen Top ja Bottom (Ylä ja Ala) –kohtaan

**7. Raportit ja tarrat**